## **Монитор Alienware AW5520QF Руководство пользователя**

**Модель: AW5520QF Зарегистрированная модель: AW5520QFb**

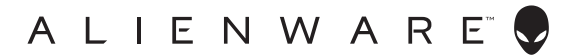

## **Примечания, предостережения и предупреждения**

- **ПРИМЕЧАНИЕ: ПРИМЕЧАНИЕ означает важную информацию, помогающую более эффективно использовать ваш продукт.**
- **ВНИМАНИЕ! ВНИМАНИЕ указывает на возможность повреждения аппаратных компонентов или утраты данных в случае несоблюдения инструкций.**
- **ПРЕДУПРЕЖДЕНИЕ: Предупреждение с заголовком "ПРЕДУПРЕЖДЕНИЕ" содержит информацию о возможном причинении ущерба имуществу, вреда здоровью людей или летальном исходе.**

**© 2019-2020 Компания Dell Inc. или ее дочерние компании. Все права защищены.** Dell, EMC и другие товарные знаки являются товарными знаками компании Dell Inc. или ее дочерних компаний. Другие товарные знаки могут быть товарными знаками их соответствующих владельцев.

2020 - 12 Rev. A01

# **Значение**

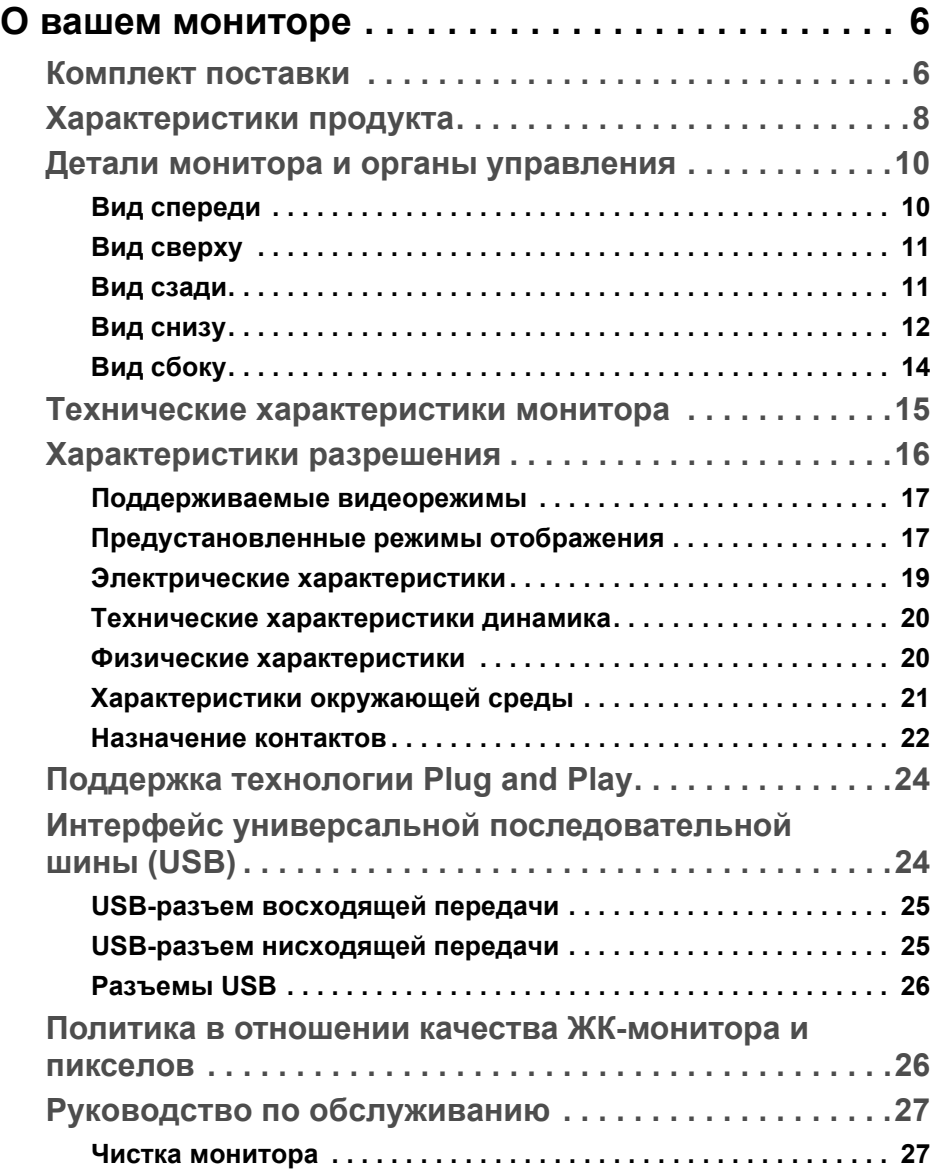

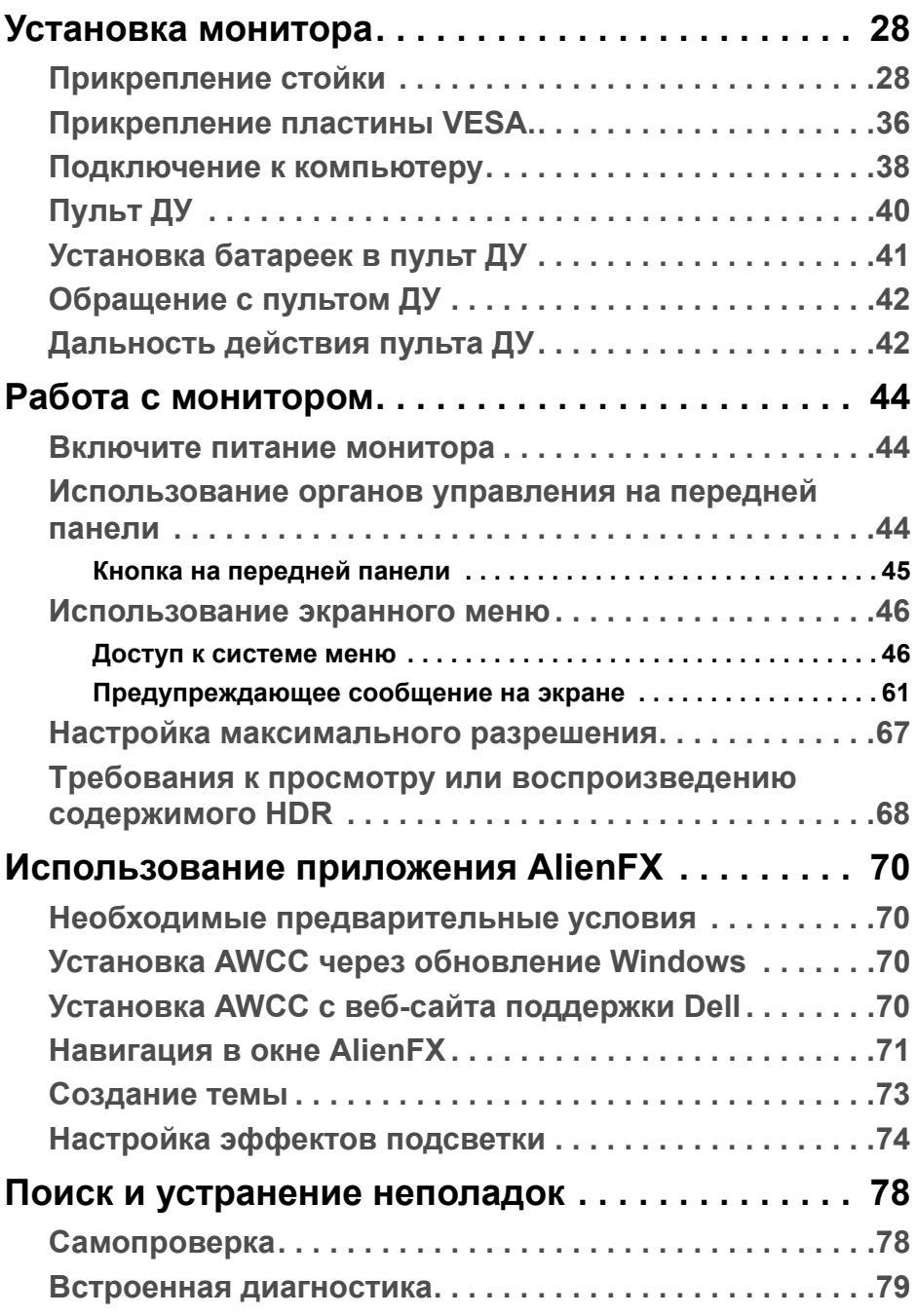

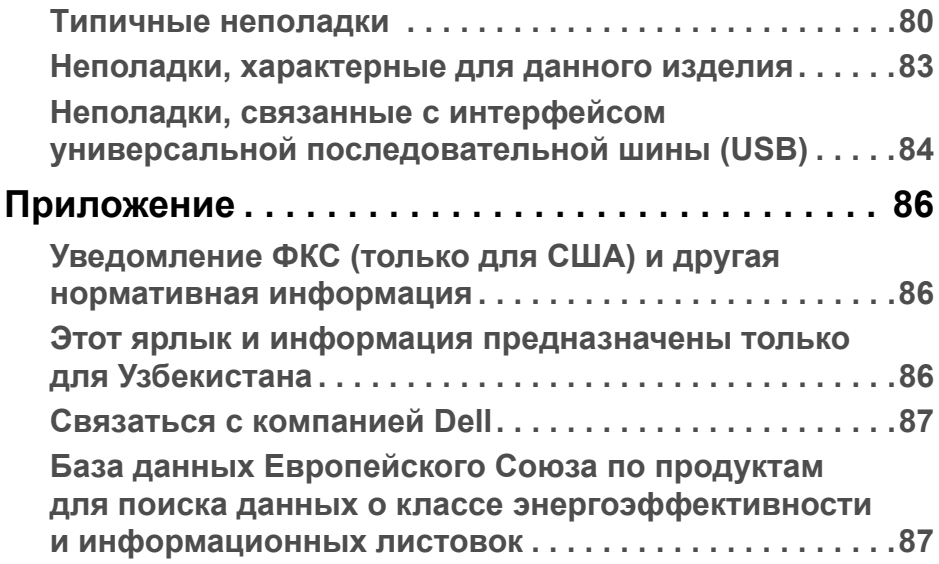

## <span id="page-5-0"></span>**О вашем мониторе**

## <span id="page-5-1"></span>**Комплект поставки**

В комплект поставки монитора входят показанные ниже компоненты. В случае отсутствия любого компонента обратитесь в службу технической поддержки Dell. Дополнительные сведения см. в разделе **[Связаться](#page-86-2) с [компанией](#page-86-2) Dell**.

**ПРИМЕЧАНИЕ: Некоторые компоненты могут не поставляться вместе с монитором, а продаваться отдельно. Некоторые функции или носители могут быть недоступны в определенных странах.**

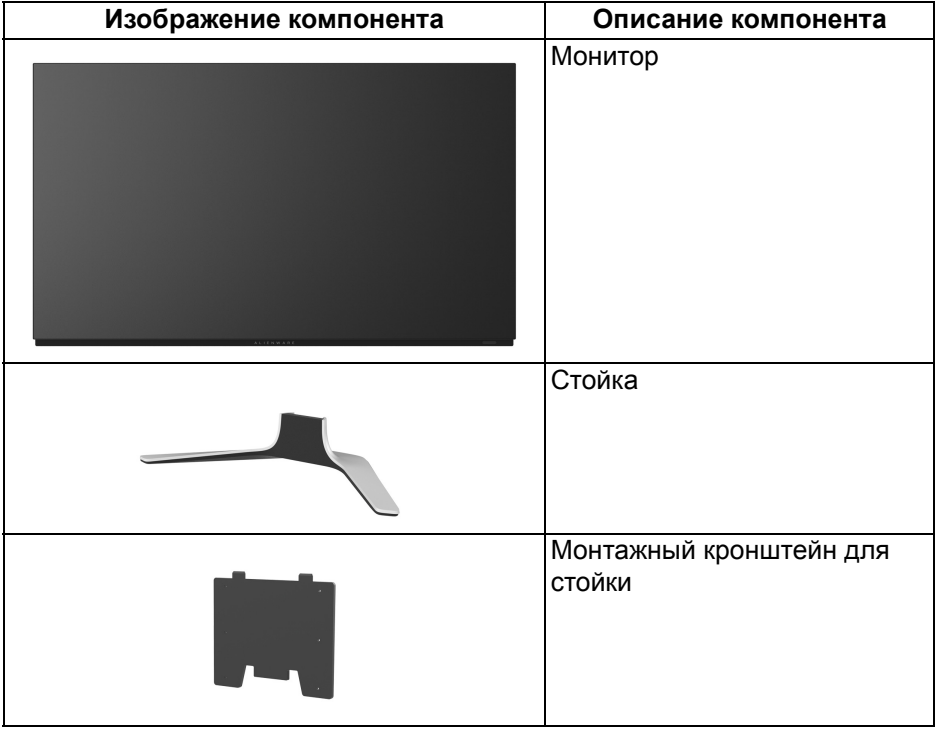

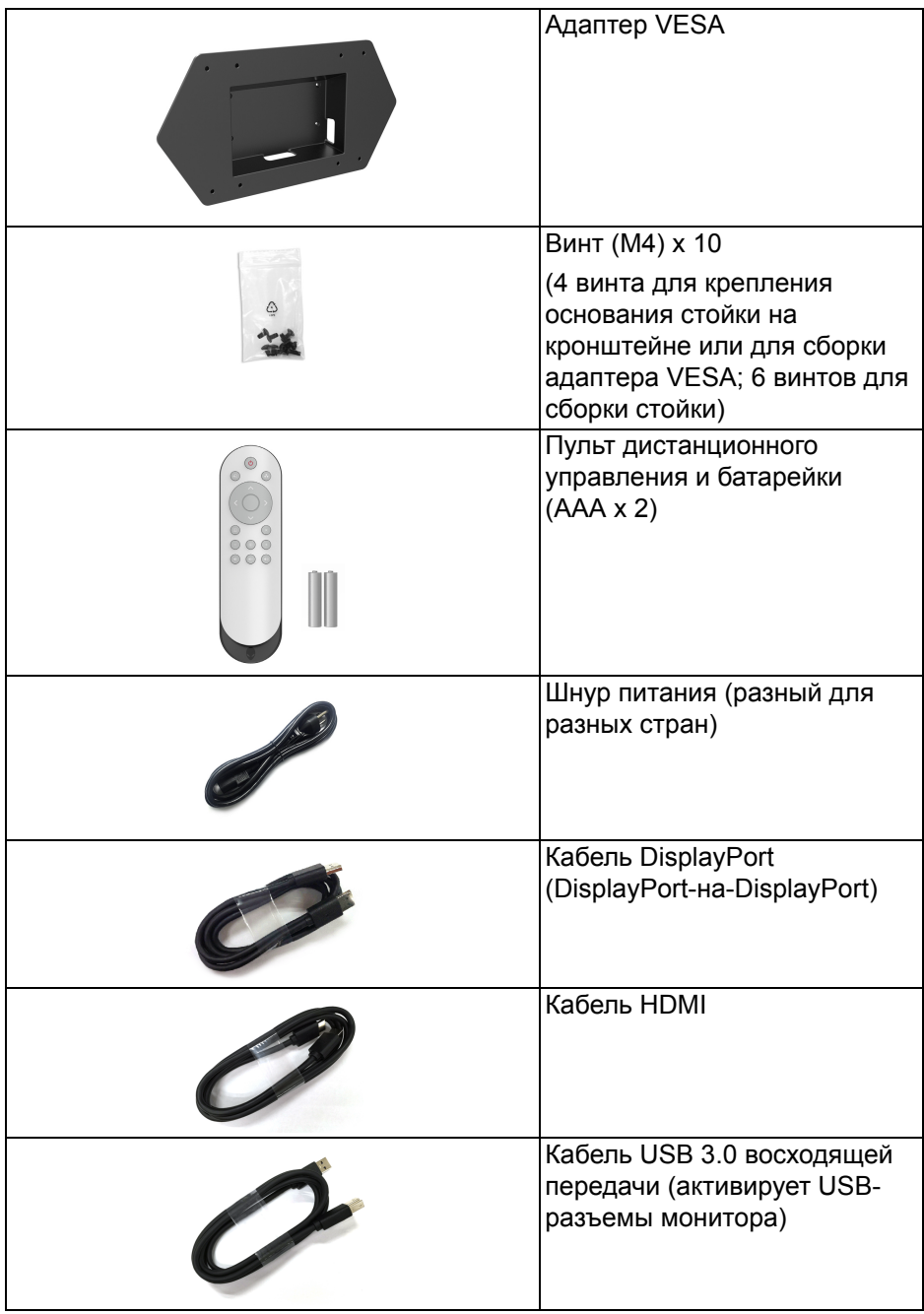

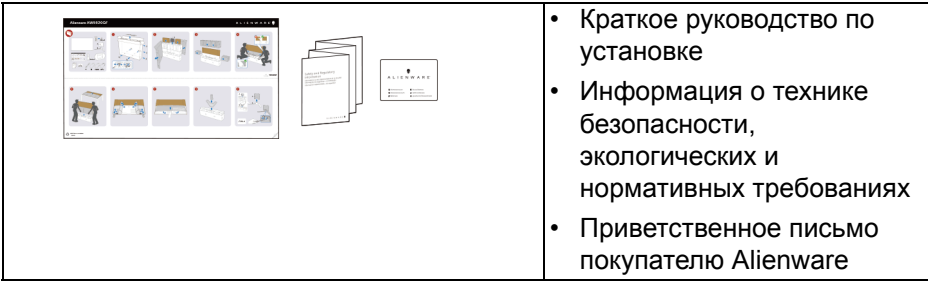

## <span id="page-7-0"></span>**Характеристики продукта**

Монитор **Alienware AW5520QF** создан на основе активной матрицы на органических светодиодах (Active Matrix Organic Light Emitting Diode, AMOLED), в которой в качестве переключающих компонентов используются оксидные тонкопленочные транзисторы. Характеристики монитора:

- Видимая область экрана: 138,78 см (54,6 дюйма) по диагонали. Разрешение: до 3840 x 2160 при передаче сигнала через DisplayPort и HDMI, поддержка отображения во весь экран или при меньших значениях разрешения, поддержка экстремально высокой частоты обновления 120 Гц (DisplayPort) и 60 Гц (HDMI).
- AMD FreeSync™ Premium Technology снижает до минимума графические искажения, такие как рывки и разрывы изображения на экране, обеспечивая более плавное изображения во время динамичных компьютерных игр.
- Поддерживает исключительно высокую частоту обновления 120 Гц и малое время отклика 0,5 мс.
- Гамма воспроизводимых цветов: 98,5% DCI-P3.
- Отсоединяемая стойка и монтажные отверстия стандарта VESA™ (200 мм x 200 мм и 300 мм x 200 мм) для крепления через адаптер VESA.
- Подключения цифровых сигналов через 1 разъем DisplayPort и 3 разъема HDMI.
- 1 USB-разъем восходящей передачи и 4 USB-разъема нисходящей передачи.
- Поддержка технологии Plug and Play (если ее поддерживает ваш компьютер).
- Настройка и установка оптимальных значений параметров экрана при помощи экранного меню.
- AW5520QF несколько готовых режимов, в том числе FPS (First-Person Shooter - шутер от первого лица), MOBA/RTS (Multiplayer Online Battle Arena (многопользовательская онлайновая боевая арена)/Real-Time Strategy (стратегия в реальном времени)), RPG (Role-Playing Game ролевая игра), SPORTS (гонки) и три игровые режима, настраиваемые пользователем согласно его предпочтениям. Кроме того, улучшены важнейшие игровые функции, такие как Таймер, Частота кадров и Выравнивание дисплея, которые помогают геймеру повысить производительность и получить дополнительные преимущества.
- < 0,3 Вт в режиме ожидания.
- Экран с функцией устранения мерцания оптимален и удобен для глаз.
- **ПРЕДУПРЕЖДЕНИЕ: Возможное излучение синего света от монитора в течение долгого времени может причинить вред глазам, вызвать зрительное утомление или напряжение глаз, зрительную усталость из-за работы с цифровыми устройствами и т.п. Функция ComfortView призвана уменьшить количество синего света, излучаемого монитором, и обеспечить оптимальное и комфортное использование.**

## <span id="page-9-0"></span>**Детали монитора и органы управления**

#### <span id="page-9-1"></span>**Вид спереди**

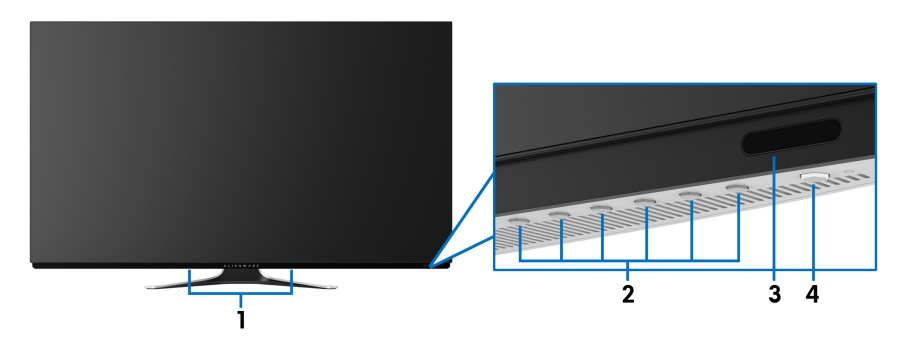

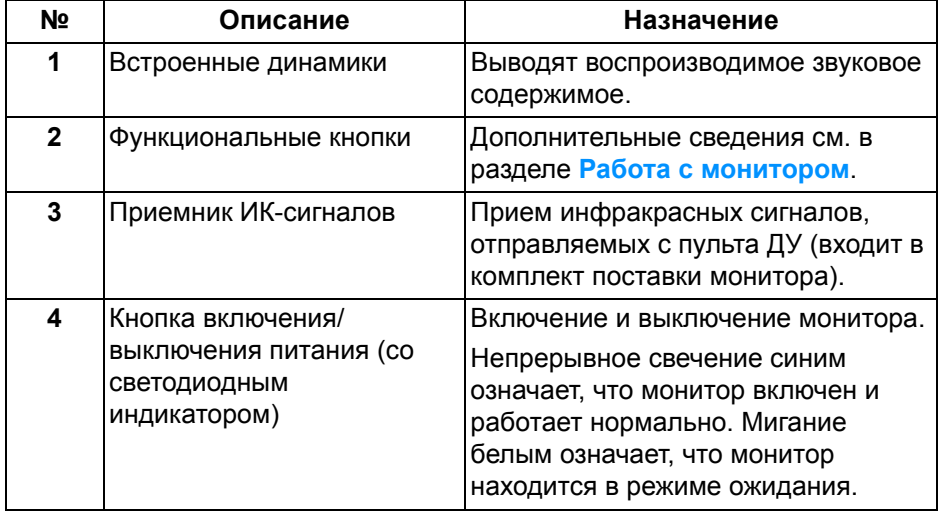

#### <span id="page-10-0"></span>**Вид сверху**

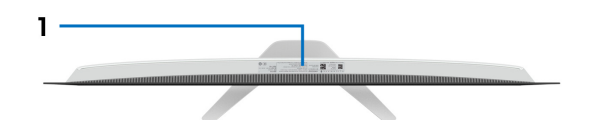

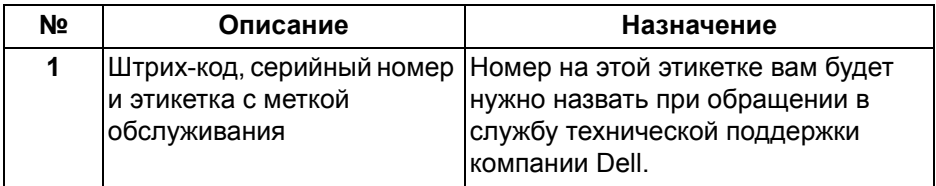

#### <span id="page-10-1"></span>**Вид сзади**

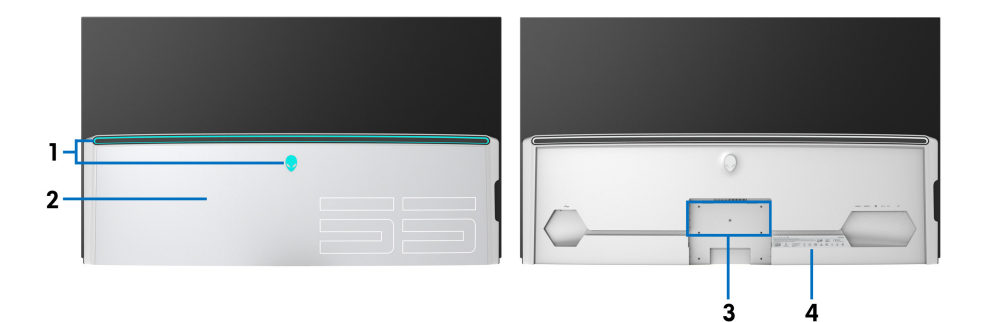

**Вид сзади с крышкой отсека разъемов ввода/вывода**

**Вид сзади без крышки отсека разъемов ввода/вывода**

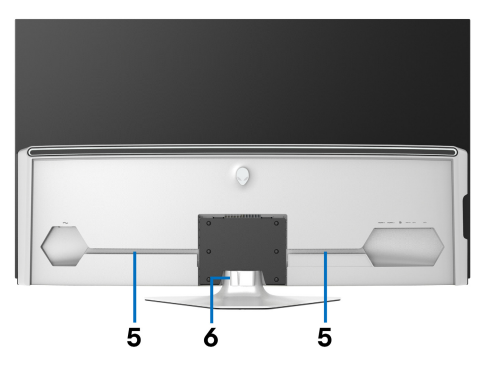

**Вид сзади - монитор на стойке**

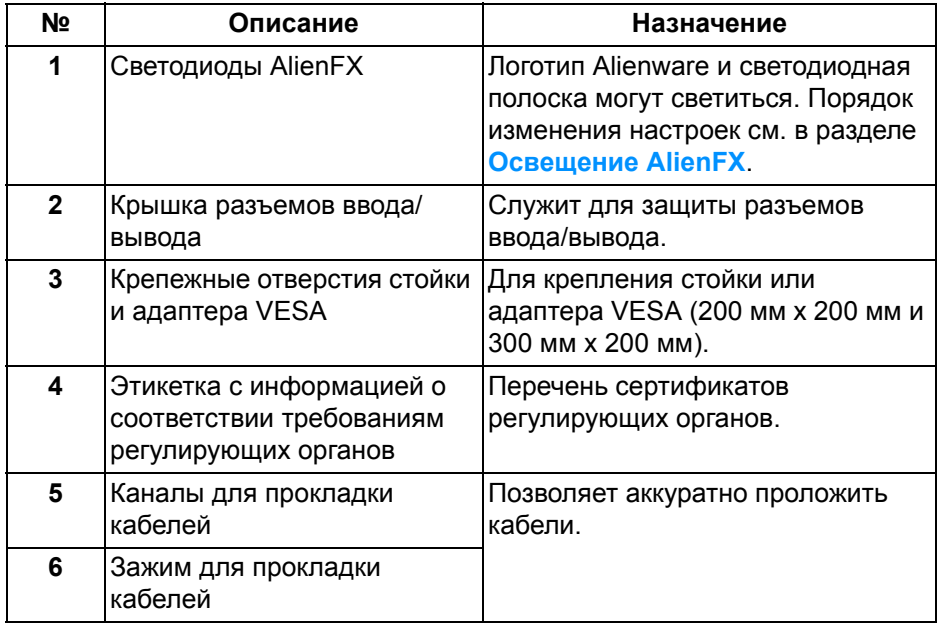

#### <span id="page-11-0"></span>**Вид снизу**

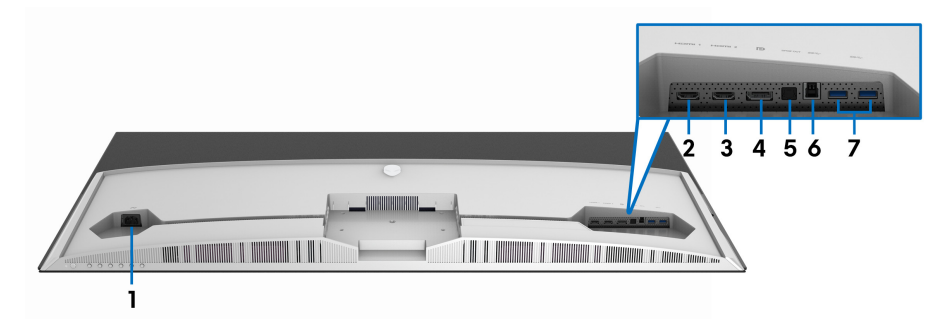

## **Вид снизу без стойки монитора**

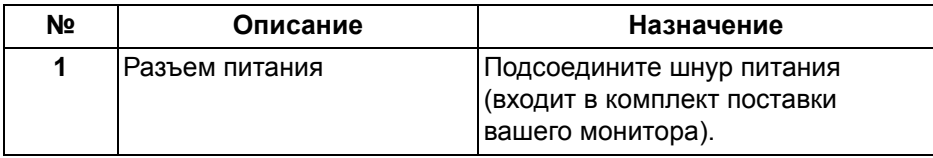

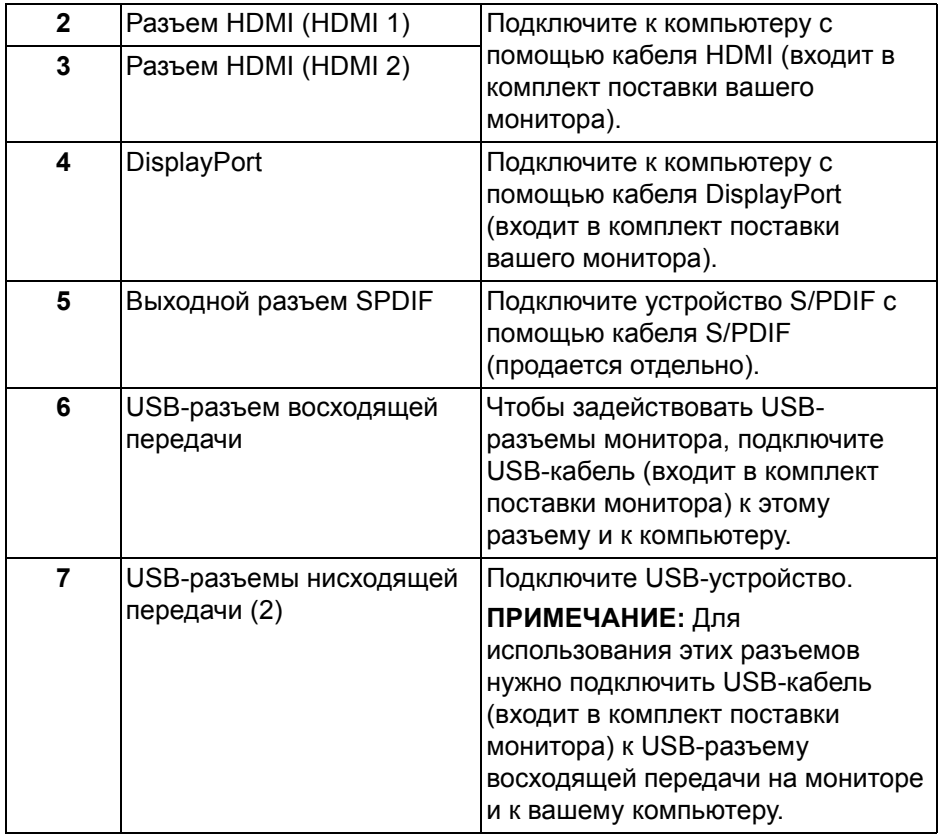

#### <span id="page-13-0"></span>**Вид сбоку**

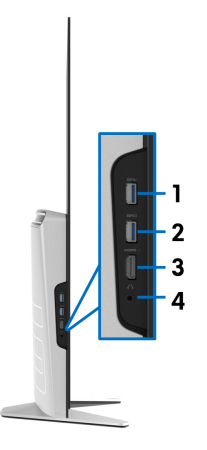

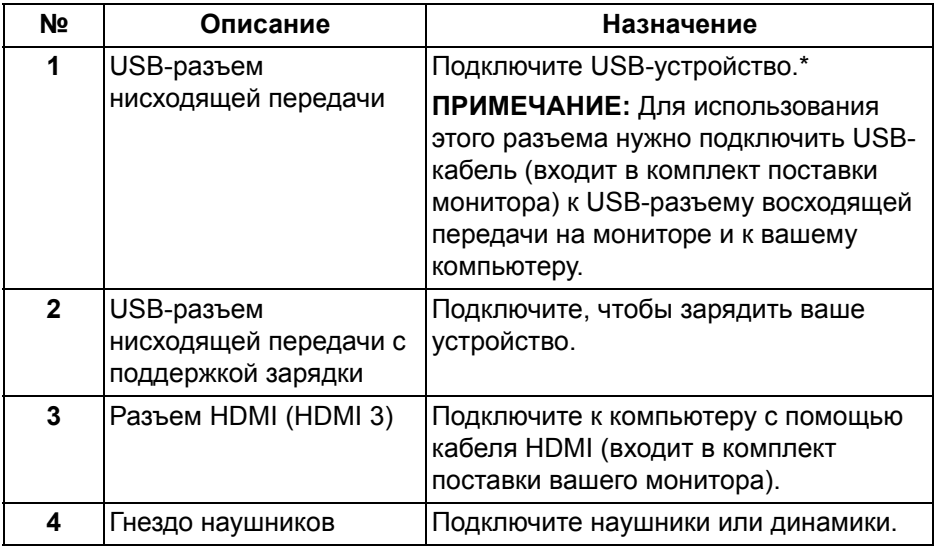

\* Когда беспроводное USB-устройство подключено к USB-разъему нисходящей передачи, советуем НЕ подключать никакие другие USBустройства к соседним разъемам во избежание интерференции сигналов.

## <span id="page-14-0"></span>**Технические характеристики монитора**

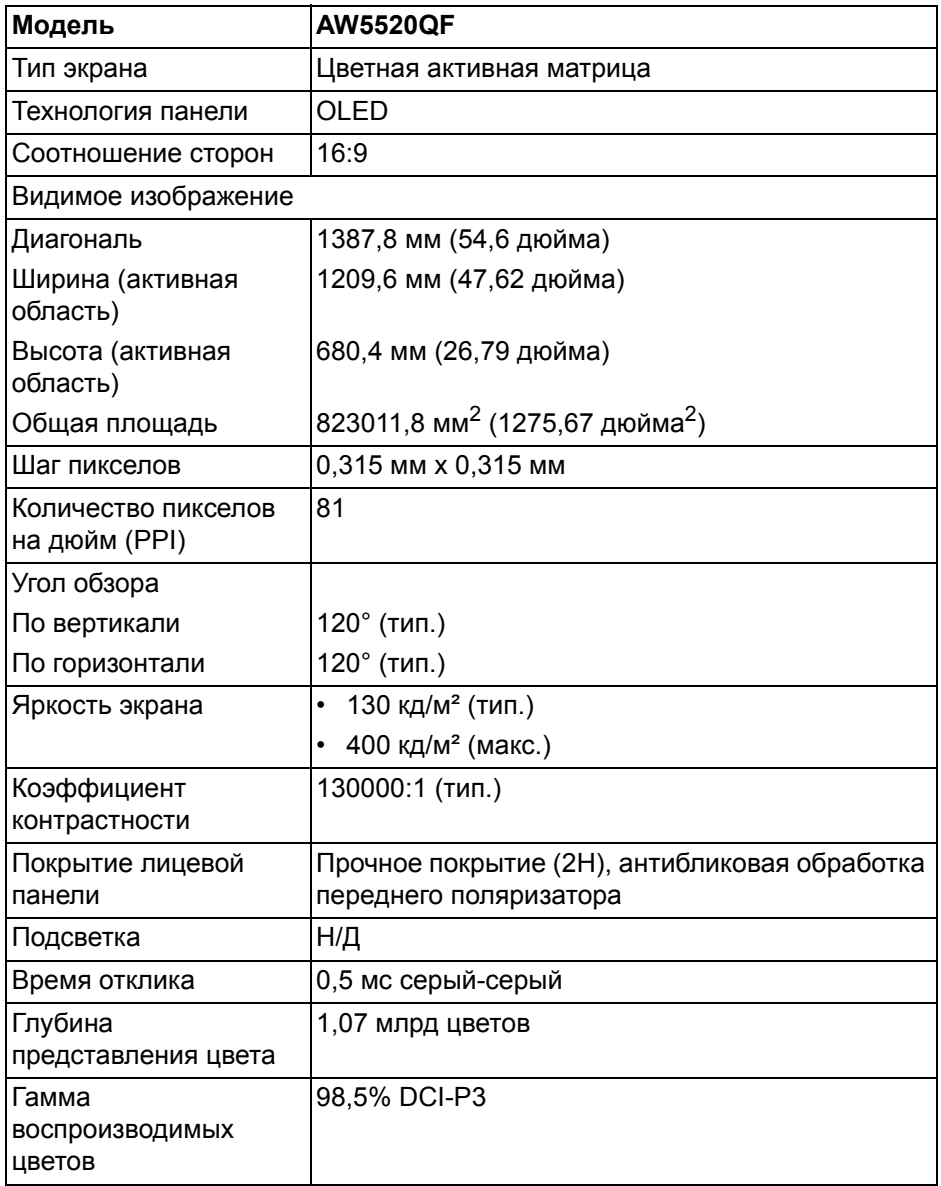

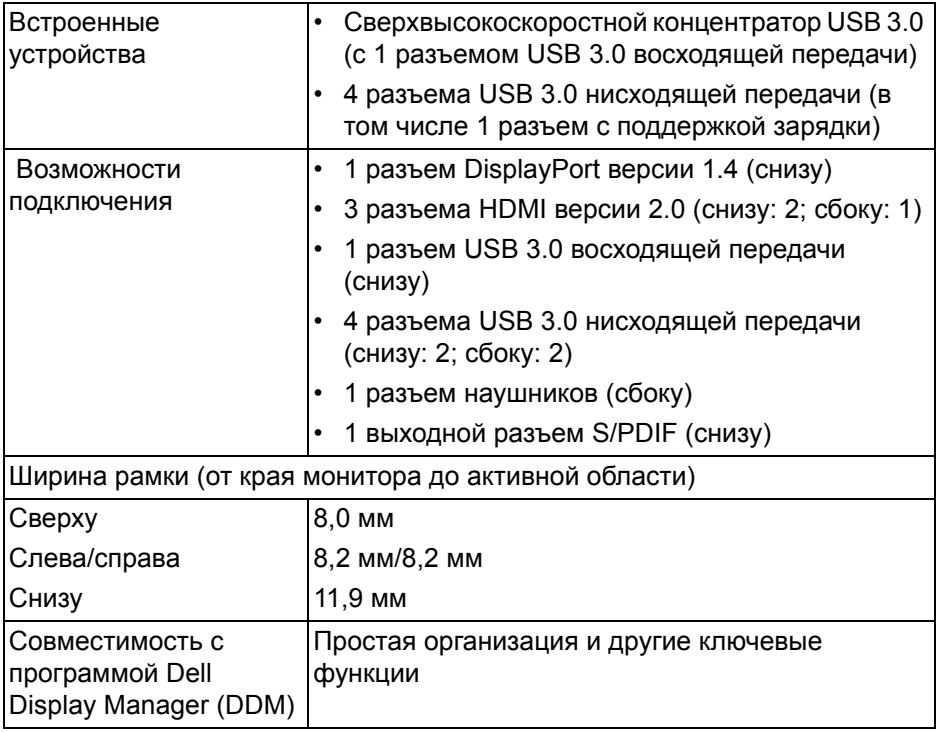

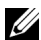

**ПРИМЕЧАНИЕ: Не устанавливайте и не используйте этот монитор в книжной (вертикальной) ориентации и не переворачивайте его на 180° из альбомной ориентации, так как это может повредить монитор.**

## <span id="page-15-0"></span>**Характеристики разрешения**

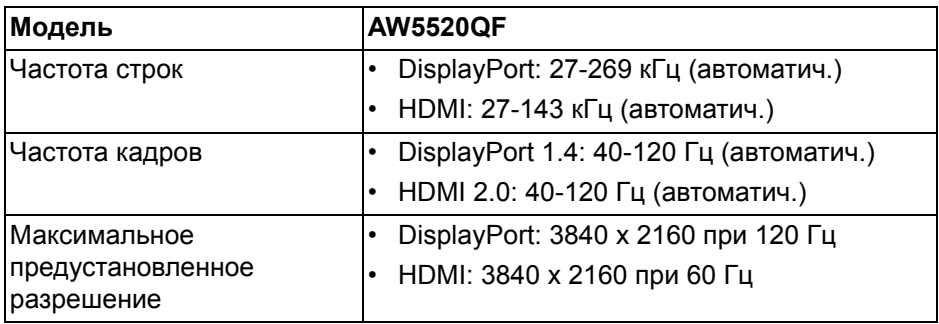

#### <span id="page-16-0"></span>**Поддерживаемые видеорежимы**

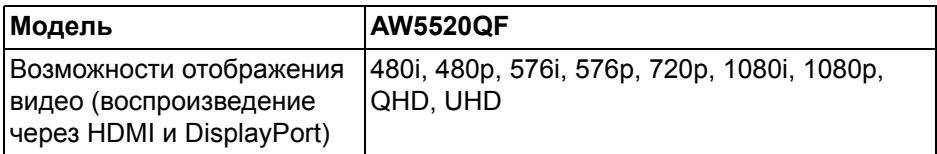

## <span id="page-16-1"></span>**Предустановленные режимы отображения**

## **HDMI - режимы отображения**

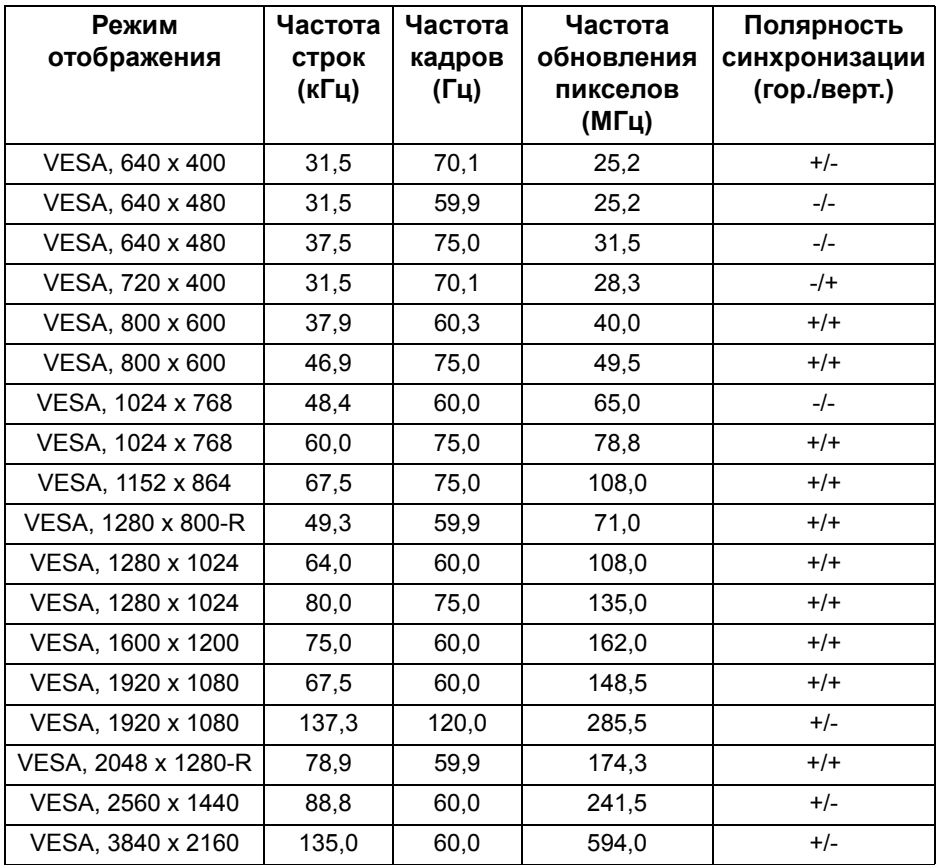

#### **DP - режимы отображения**

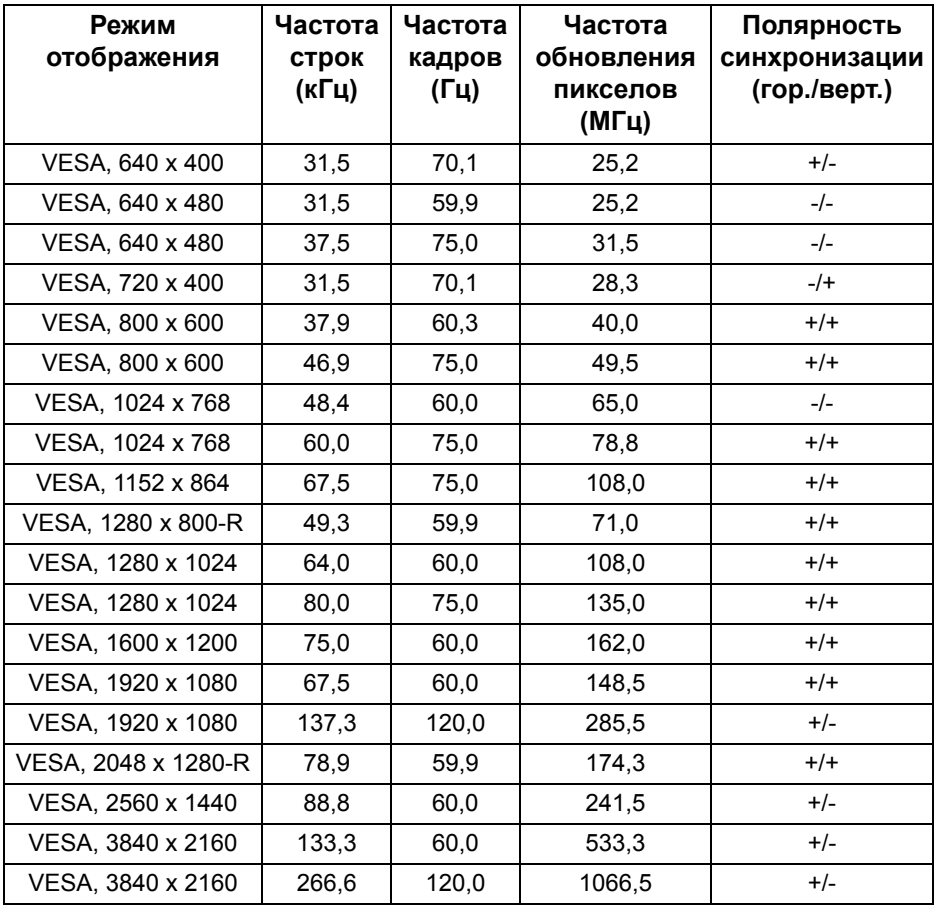

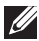

**ПРИМЕЧАНИЕ: Этот монитор поддерживает AMD FreeSync™ Premium Technology.**

#### <span id="page-18-0"></span>**Электрические характеристики**

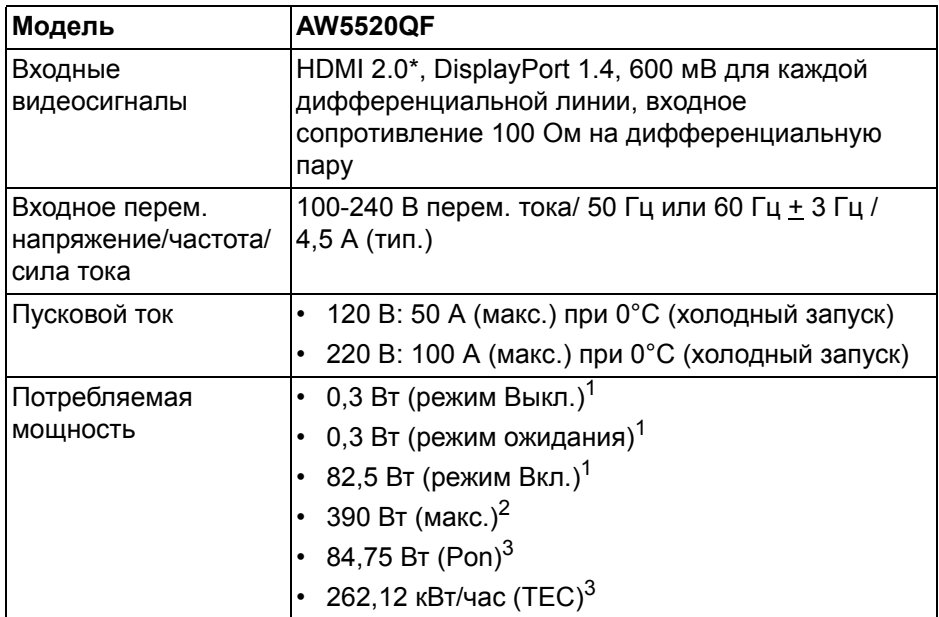

\* Не поддерживается дополнительная спецификация HDMI 2.0, включая Consumer Electronics Control (CEC), HDMI Ethernet Channel (HEC), реверсивный звуковой канал (Audio Return Channel, ARC), стандарт для формата и разрешений 3D и стандарт для разрешения 4K цифрового кино.

<sup>1</sup> Как определено в EU 2019/2021 и EU 2019/2013.

<sup>2</sup> Настройки макс. яркости и контрастности с макс. нагрузкой по мощности на всех разъемах USB.

 $3$  Pon: Потребляемая мощность в режиме Вкл. измерена по методу тестирования Energy Star.

TEC: Общее энергопотребление в кВт/час измерено по методу тестирования Energy Star.

Этот документ предназначен только для информирования и содержит данные, полученные в лабораторных условиях. Ваше изделие может иметь другие рабочие показатели в зависимости от программного обеспечения, компонентов и заказанных вами периферийных устройств. Мы не берем на себя обязательства по обновлению данной информации.

Поэтому заказчику не следует полагаться на эту информацию при принятии решений о допустимых параметрах электросети или иных параметрах. Мы не даем никаких гарантий, явно выраженных или подразумеваемых, относительно точности и полноты этой информации.

#### <span id="page-19-0"></span>**Технические характеристики динамика**

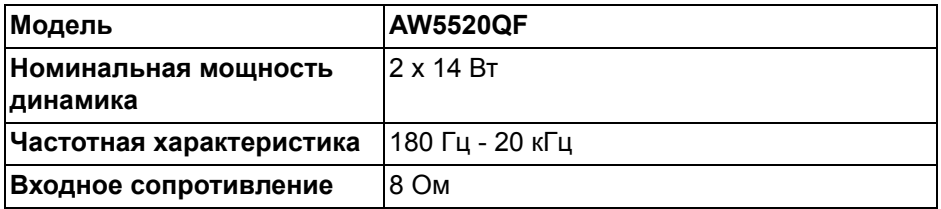

#### <span id="page-19-1"></span>**Физические характеристики**

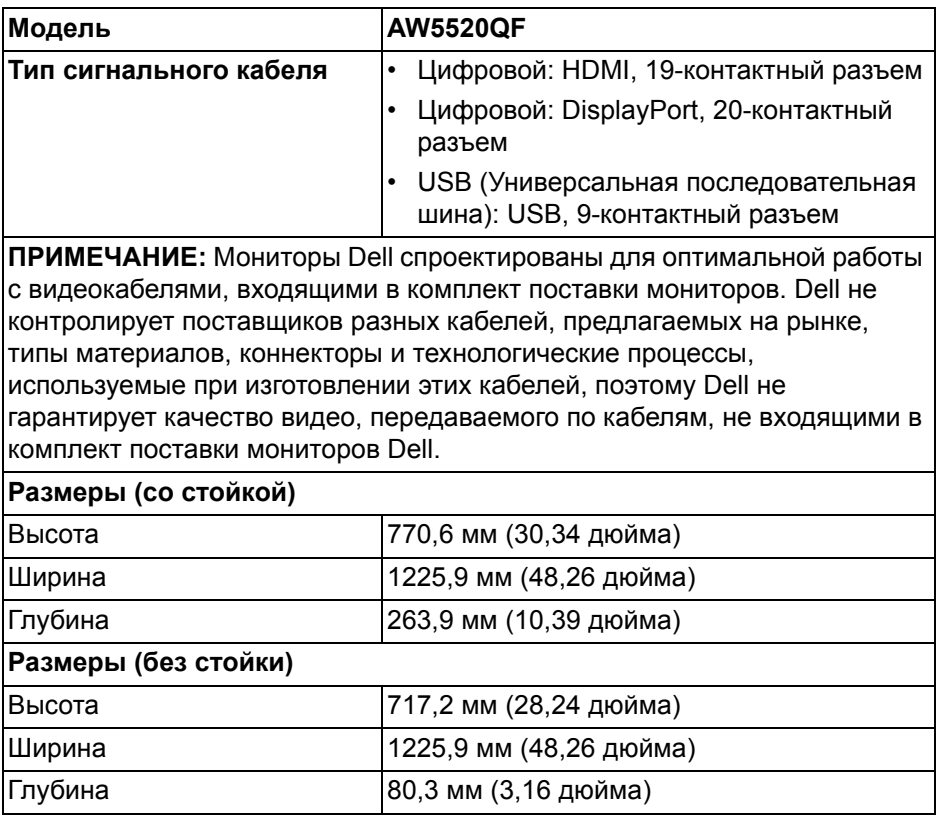

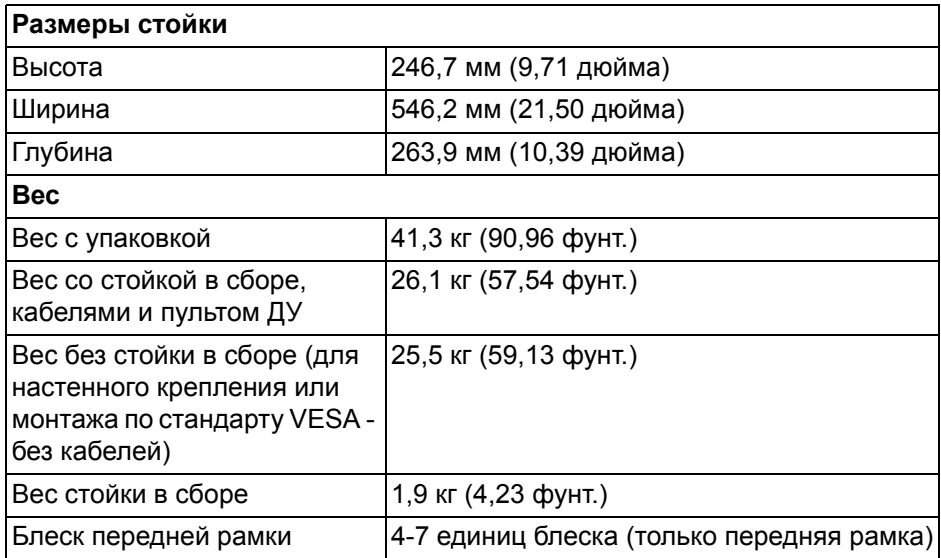

## <span id="page-20-0"></span>**Характеристики окружающей среды**

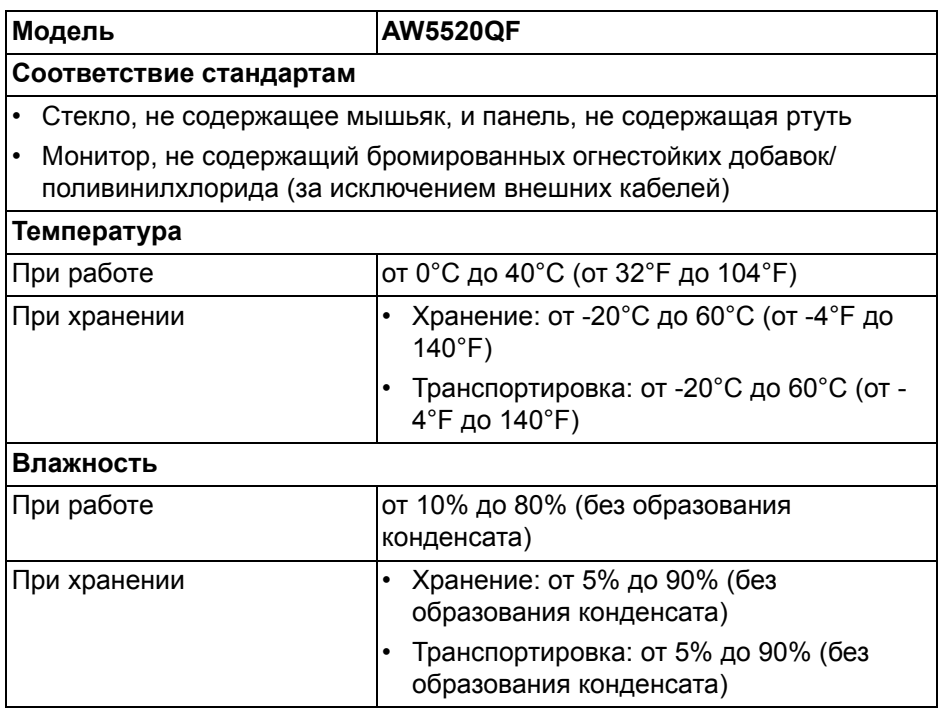

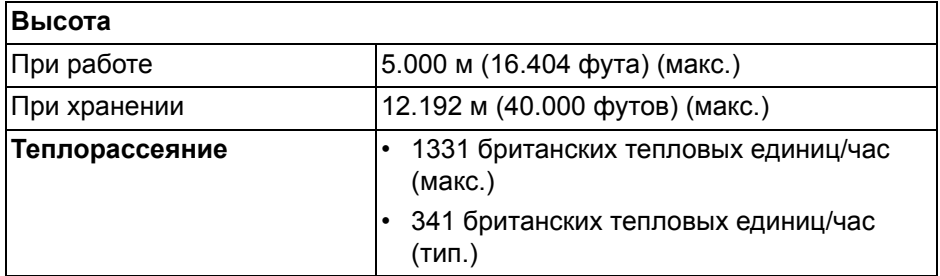

#### <span id="page-21-0"></span>**Назначение контактов**

#### **Разъем DisplayPort**

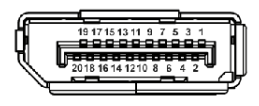

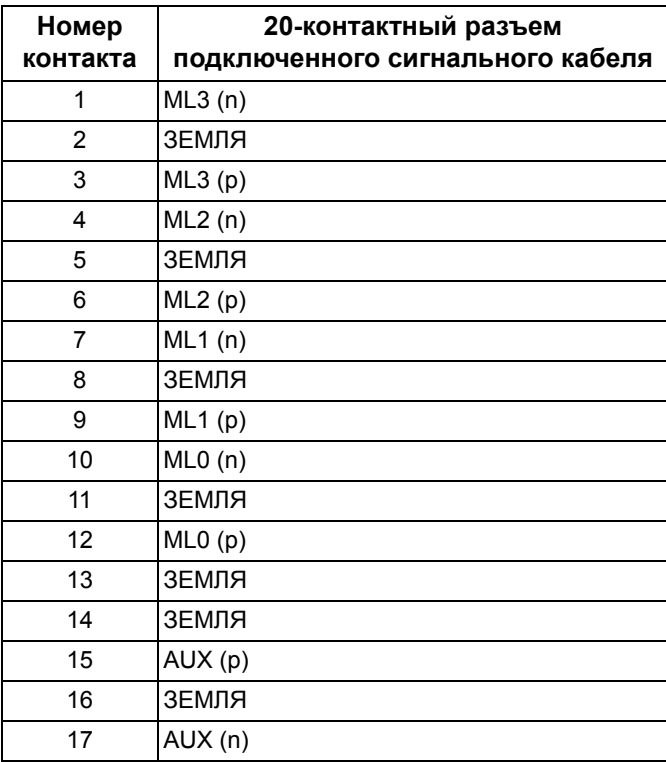

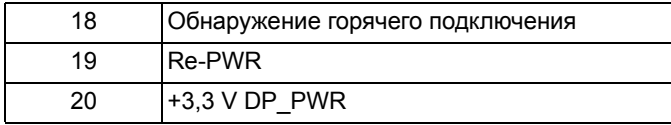

#### **Разъем HDMI**

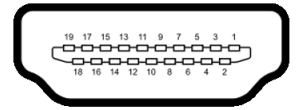

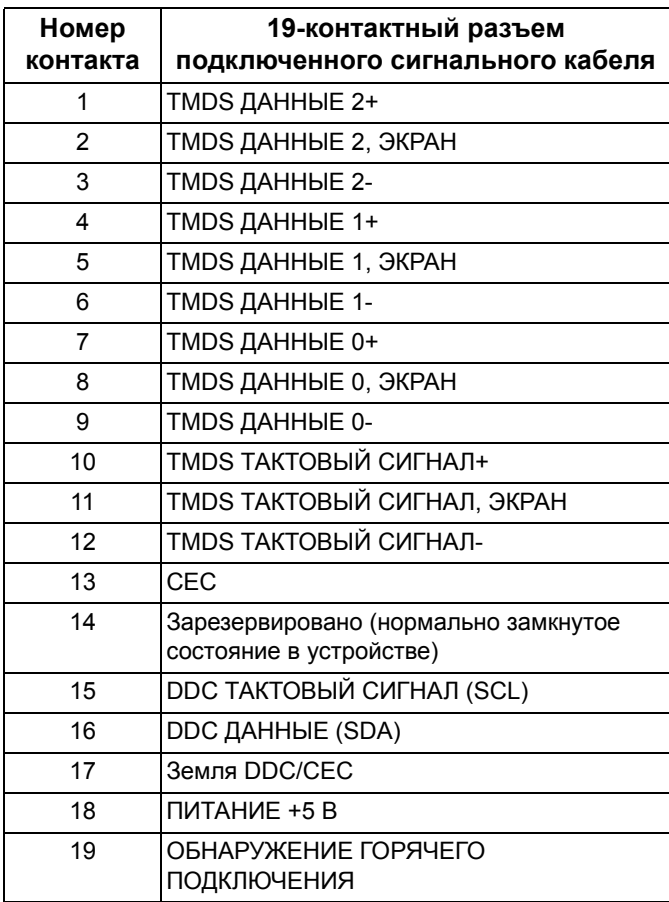

## <span id="page-23-0"></span>**Поддержка технологии Plug and Play**

Этот монитор можно подключать к любой системе, поддерживающей технологию Plug and Play. На компьютерную систему автоматически передаются расширенные данные идентификации дисплея (EDID) с помощью протоколов DDC (канал отображения данных) для выполнения системой автоматической конфигурации и оптимизации настроек монитора. Большая часть параметров монитора настраиваются автоматически; при желании вы можете выбрать другие настройки. Дополнительные сведения об изменении настроек монитора см. в разделе **Работа с [монитором](#page-43-3)**.

## <span id="page-23-1"></span>**Интерфейс универсальной последовательной шины (USB)**

В этом разделе содержится информация о разъемах USB монитора.

#### **ПРИМЕЧАНИЕ: Этот монитор поддерживает сверхвысокоскоростной интерфейс USB 3.0.**

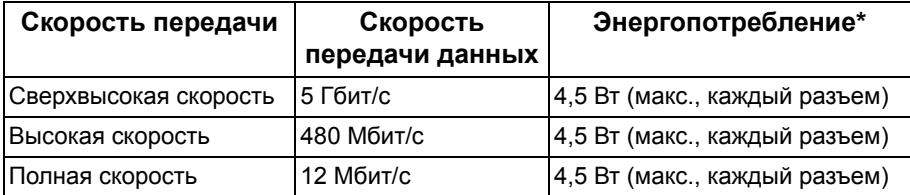

\* До 2 А на разъеме USB нисходящей передачи (со значком батарейки SSGO) с совместимыми устройствами или обычными USB-устройствами, поддерживающими такую зарядку.

## <span id="page-24-0"></span>**USB-разъем восходящей передачи**

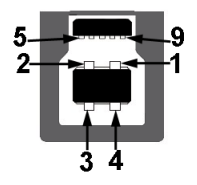

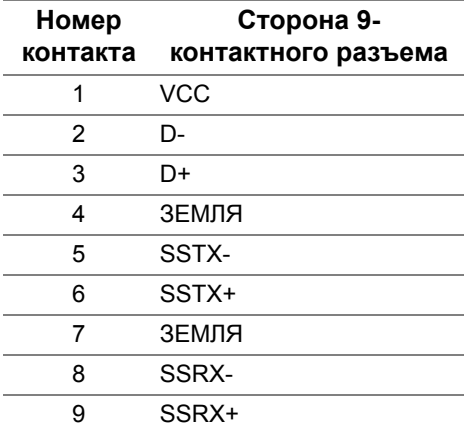

#### <span id="page-24-1"></span>**USB-разъем нисходящей передачи**

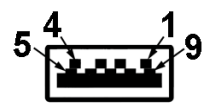

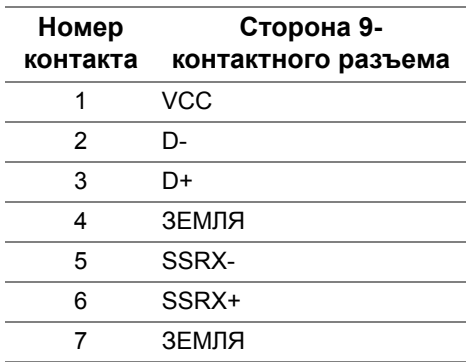

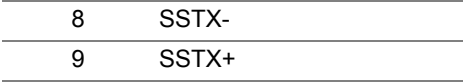

#### <span id="page-25-0"></span>**Разъемы USB**

- 1 восходящей передачи снизу
- 4 нисходящей передачи снизу (2) и сбоку (2)

Разъем питания и зарядки - разъем со значком батарейки SSG0; обеспечивает быструю зарядку током до 2 А устройств, совместимых со спецификацией BC 1.2.

- **ПРИМЕЧАНИЕ: Для использования всего функционала USB 3.0 требуется компьютер с разъемом USB 3.0.**
- **ПРИМЕЧАНИЕ: Разъемы USB монитора работают только тогда, когда монитор включен или находится в режиме ожидания. Если монитор выключить и затем снова включить, то возобновление нормальной работы подключенных периферийных устройств может занять несколько секунд.**

#### <span id="page-25-1"></span>**Политика в отношении качества ЖК-монитора и пикселов**

В процессе производства OLED-мониторов допускается фиксация одного или нескольких пикселей в неизменяемом состоянии. Эти пиксели малозаметны и не влияют на качество отображения или эксплуатационные характеристики монитора. Дополнительные сведения о Политике компании Dell в отношении качества OLED-мониторов и пикселов см. на веб-сайте **[www.dell.com/support/monitors](https://www.dell.com/support/monitors)**.

## <span id="page-26-0"></span>**Руководство по обслуживанию**

#### <span id="page-26-1"></span>**Чистка монитора**

#### **ВНИМАНИЕ! Перед чисткой монитора прочитайте раздел Инструкции по технике [безопасности](#page-85-3) и следуйте указаниям.**

#### **ПРЕДУПРЕЖДЕНИЕ: Перед чисткой монитора отключите его шнур питания монитора от розетки.**

Соблюдайте приведенные ниже указания по распаковке и чистке монитора и обращению с ним:

- Для чистки антистатического экрана осторожно протирайте его мягкой чистой тканью, смоченной в воде. По возможности применяйте специальную ткань для чистки экранов или растворы для чистки антистатических поверхностей. Не используйте бензол, разбавители, нашатырный спирт, абразивные чистящие средства или сжатый воздух.
- Для чистки монитора используйте слегка увлажненную ткань. Не применяйте никакие моющие средства, так как от них на мониторе остается молочно-матовая пленка.
- Если после распаковки монитора заметите на нем белый порошок, то очистите его тканью.
- Обращаться с монитором нужно бережно, чтобы не поцарапать темный корпус монитора, так как на нем царапины более заметны, чем на светлых корпусах.
- Для сохранения высокого качества изображения на мониторе используйте динамические экранные заставки и выключайте питание монитора, если он не используется.

## <span id="page-27-0"></span>**Установка монитора**

### <span id="page-27-1"></span>**Прикрепление стойки**

- **ПРИМЕЧАНИЕ: Монитор поставляется с отсоединенной стойкой.**
- **ВНИМАНИЕ! Проявляйте максимальную осторожность, так как монитор очень тяжелый. Поднимать и переносить монитор нужно вдвоем.**
- **ПРИМЕЧАНИЕ: Описанные ниже инструкции применимы только для стойки, входящей в комплект поставки вашего монитора. Если вы купили стойку отдельно у другого продавца, то для ее подсоединения выполните инструкции по установке, прилагаемые к этой стойке.**
- <span id="page-27-2"></span>**ВНИМАНИЕ! Следующие шаги очень важны для защиты экрана. Для завершения установки выполните приведенные ниже инструкции.**
	- **1.** Извлеките семь зажимов из внешней коробки, вытащив ушки из них.
	- **2.** Откройте клапан и найдите Краткое руководство по установке. Инструкции по установке см. в этом документе.

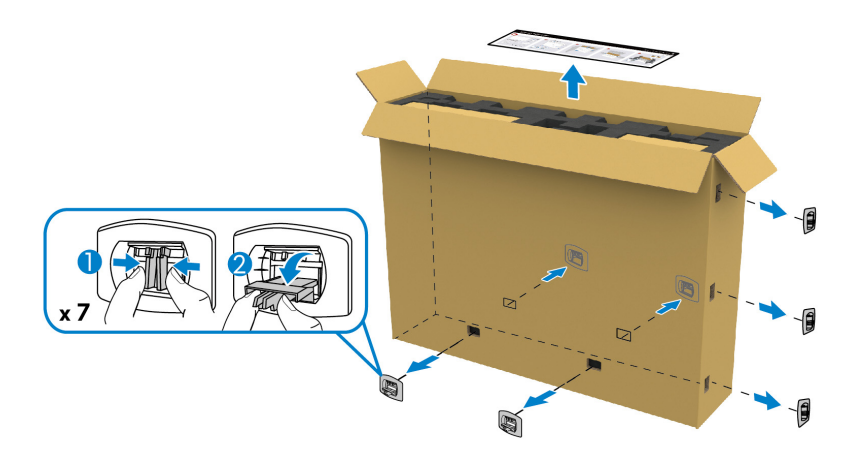

**3.** Извлеките коробки вспомогательных деталей и кронштейн настенного крепления из упаковочных пакетов.

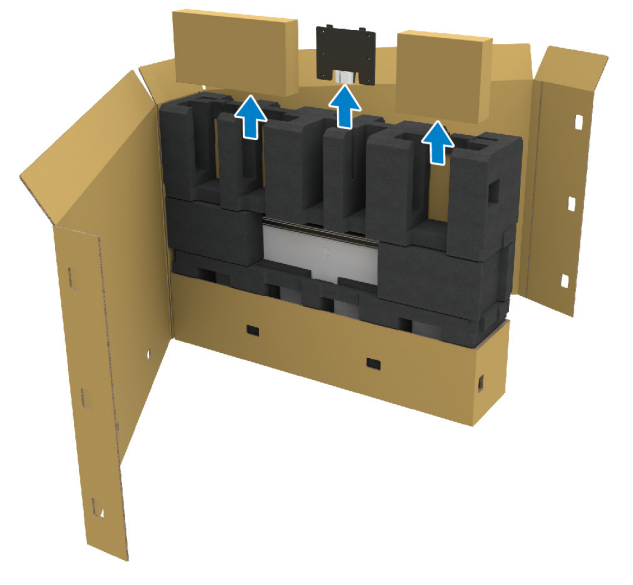

**4.** Извлеките прокладки из вспененного материала сверху и с боков.

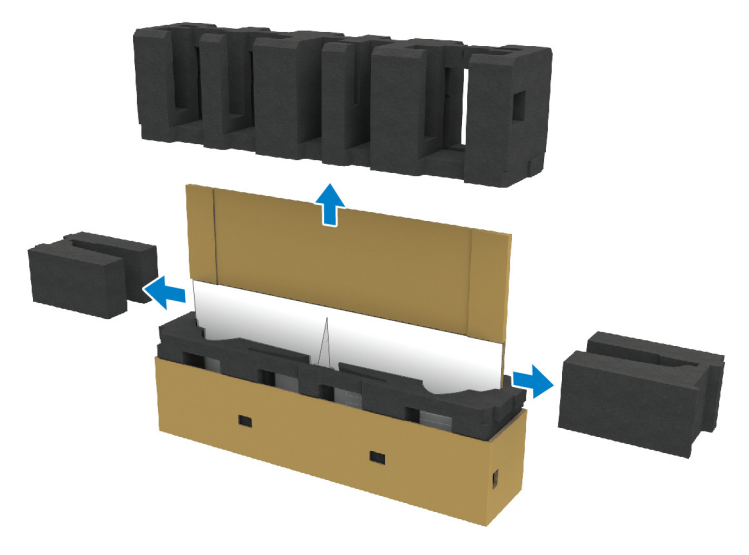

**ПРЕДУПРЕЖДЕНИЕ: Поднимать монитор должны два человека, так как монитор очень тяжелый.**

- **5.** Извлеките монитор из упаковочного пакета.
	- **a.** Вместе с помощником вставьте одну руку в прорези упаковки со стороны нижней стенки, как показано на следующем рисунке.
	- **b.** Вместе с помощником другой рукой держите монитор за толстую часть с его боков.

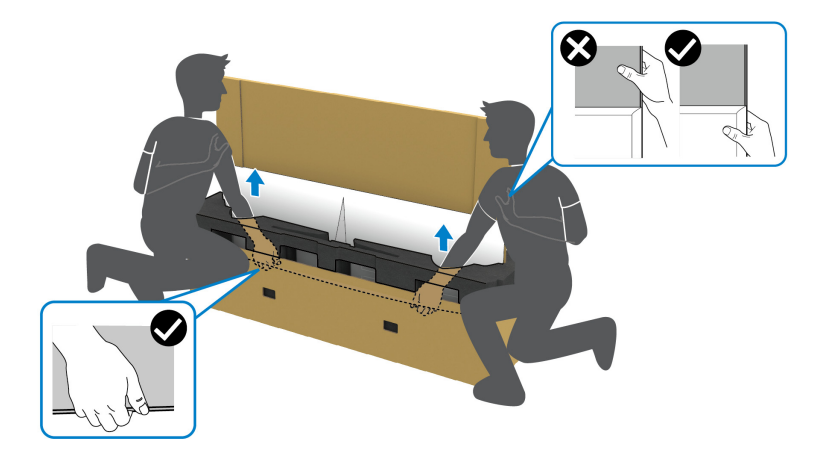

**c.** Поднимите и извлеките монитор из упаковки, как показано на следующем рисунке.

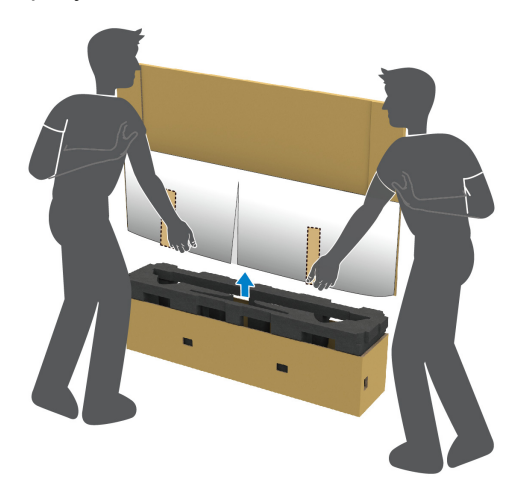

**ВНИМАНИЕ! Поднимая монитор, не нажимайте экран.**

**6.** Уложите монитор лицевой стороной вниз на плоскую мягкую поверхность.

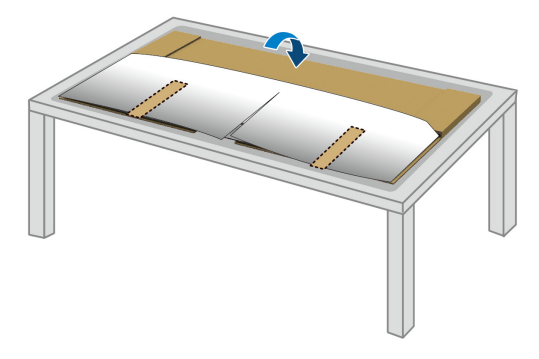

**7.** Снимите ленточные полоски на защитном покрытии и оторвите покрытие вдоль перфорированной линии, чтобы открыть доступ к крышке отсека кабельных вводов на мониторе.

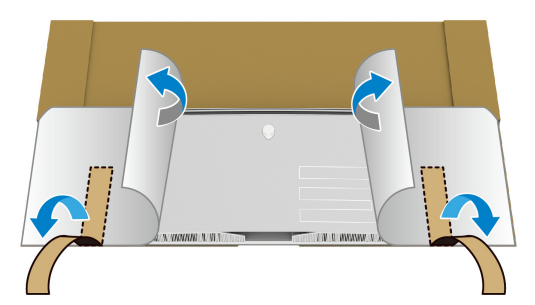

<span id="page-30-0"></span>**8.** Вставьте руку в прорезь с нижнего края монитора, как показано на следующем рисунке, и осторожно отсоедините магнитную крышку отсека кабельных вводов.

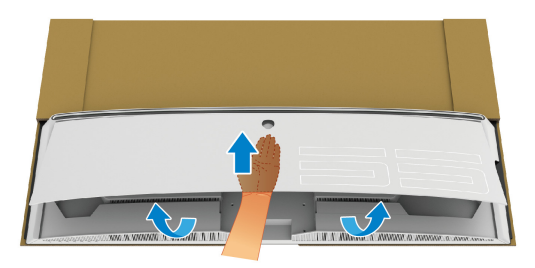

**9.** Извлеките основание стойки из упаковочного пакета.

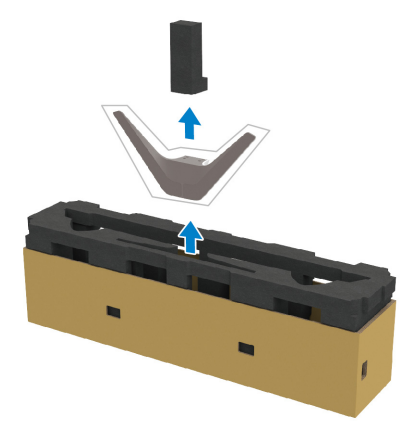

**10.**Вставьте монтажный кронштейн в стойку.

- **a.** Совместите отверстия под винты на кронштейне с отверстиями под винты на стойке.
- **b.** С помощью крестовой отвертки Phillips заверните шесть винтов для надежного крепления монтажного кронштейна к стойке.

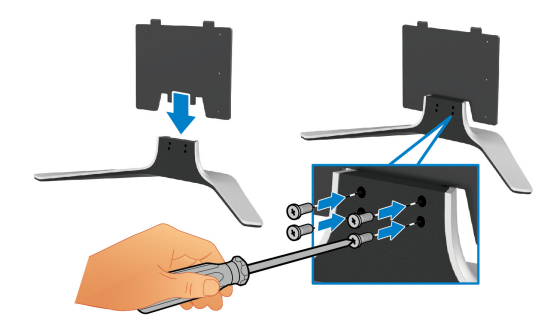

- **11.** Прикрепите стойку в сборе к монитору.
	- **a.** Совместите стойку с отверстиями под винты на задней стенке монитора.

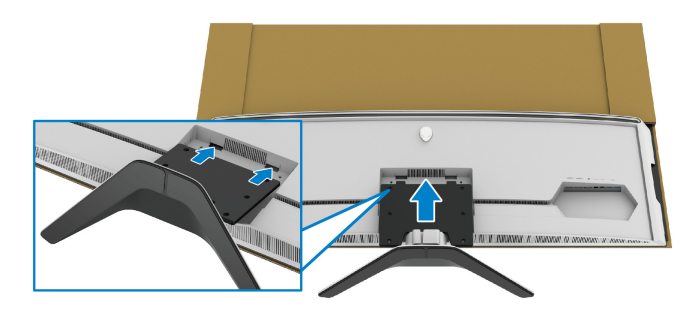

**b.** С помощью крестовой отвертки Phillips заверните четыре винта для надежного крепления стойки в сборе к монитору.

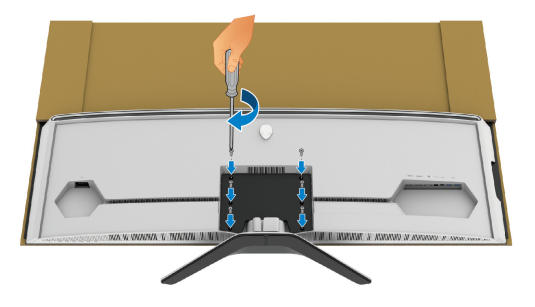

- **12.** Подключите необходимые кабели к монитору и затем проведите кабели через кабельные каналы и зажим.
- Шнур питания
- Кабель HDMI
- Кабель DisplayPort
- Звуковой кабель S/PDIF (не входит в комплект поставки и покупается отдельно)
- USB-кабель восходящей передачи
- USB-кабели нисходящей передачи (не входят в комплект поставки и покупаются отдельно)

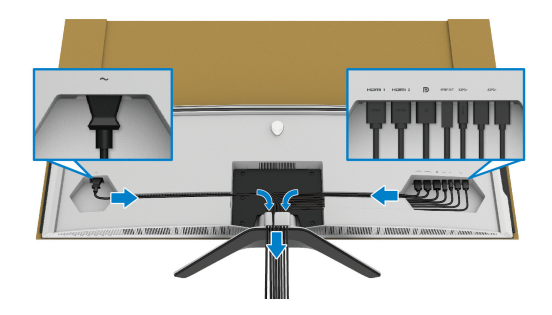

- **ПРИМЕЧАНИЕ: Прежде чем надеть крышку отсека кабельных вводов, пропустите все кабели, чтобы упорядочить их.**
- **ПРИМЕЧАНИЕ: Не подключайте шнур питания к стенной розетке и не включайте монитор, пока не получите инструкции на это.**
	- **13.** Совместите и вставьте выступы крышки отсека кабельных вводов в прорези на задней стенке монитора. Крышка отсека кабельных вводов со щелчком встанет на место с усилием магнита.

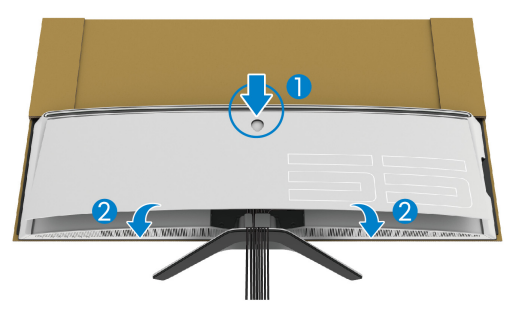

- **14.** Вместе с помощником осторожно поднимите монитор и положите на ровную поверхность.
	- **a.** Вместе с помощником одной рукой держите монитор за нижний край, как показано на следующем рисунке.
	- **b.** Вместе с помощником другой рукой держите монитор за толстую часть с его боков.
	- **c.** Поднимите монитор.
	- **d.** Установите монитор вертикально.

**ПРЕДУПРЕЖДЕНИЕ: Поднимать монитор должны два человека, так как монитор очень тяжелый.**

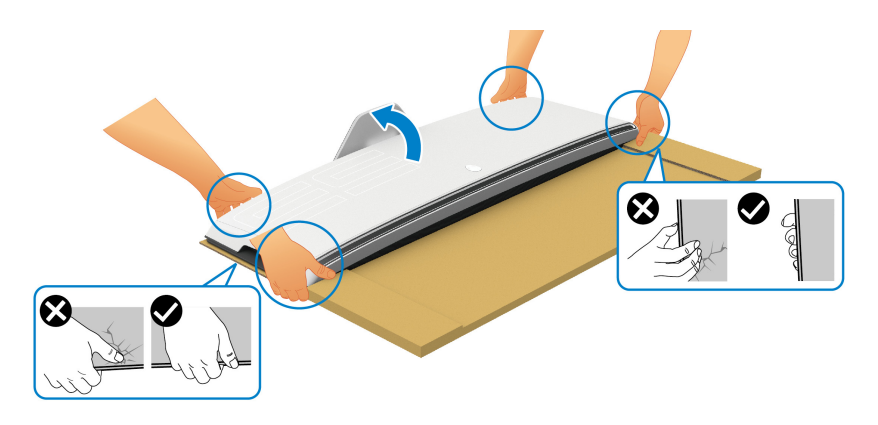

- **ВНИМАНИЕ! Держите монитор прочно и на давите на экран, чтобы случайно не повредить его.**
	- **15.** Снимите картонную обертку с монитора.

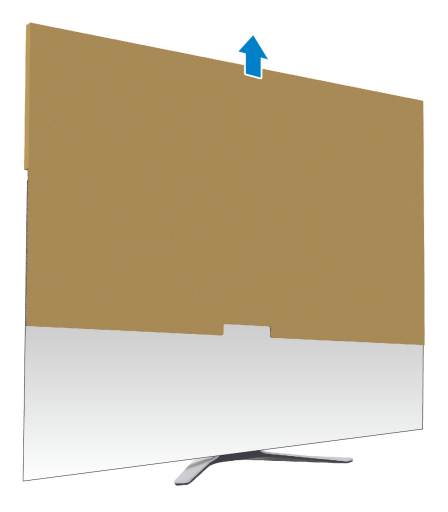

**16.** Снимите защитную обертку с монитора.

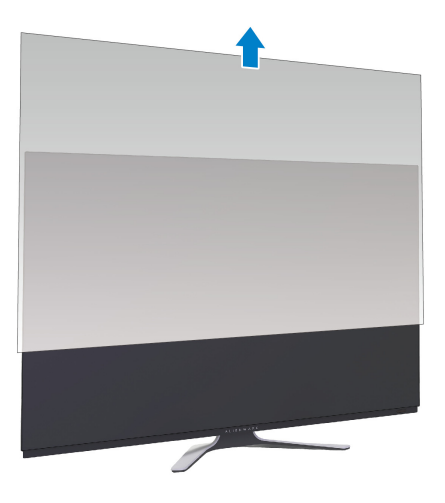

## <span id="page-35-0"></span>**Прикрепление пластины VESA.**

Установив прилагаемую пластину стандарта VESA (в коробке вспомогательных деталей) на заднюю стенку дисплея, вы сможете прикрепить к монитору комплект настенного крепления или кронштейн сторонней фирмы (продается отдельно).

**ПРИМЕЧАНИЕ: Комплект настенного крепления или кронштейн сторонней фирмы не входят в комплект поставки этого монитора.**

См. инструкции, прилагаемые к комплекту настенного крепления стандарта VESA или кронштейну сторонней фирмы.

(Размер винтов: M4 x 10 мм)

- **1.** Выполните шаги с [1](#page-27-2) по [8](#page-30-0), описанные в разделе **[Прикрепление](#page-27-1) [стойки](#page-27-1)**, для доступа к площадке крепления пластины VESA.
- **2.** Прикрепите прилагаемую пластину VESA к монитору.
	- **a.** Совместите пластину VESA с отверстиями под винты на задней стенке монитора.
	- **b.** С помощью крестовой отвертки Phillips заверните два винта на верхней кромке пластины VESA.
	- **c.** С помощью крестовой отвертки Phillips заверните два винта на нижней кромке пластины VESA.
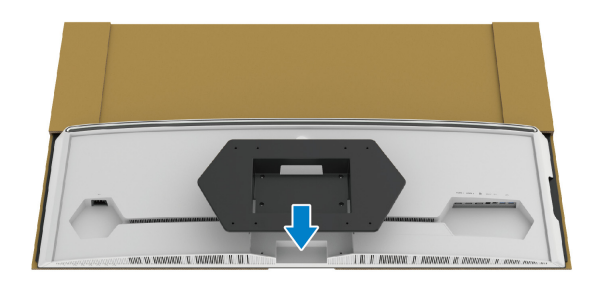

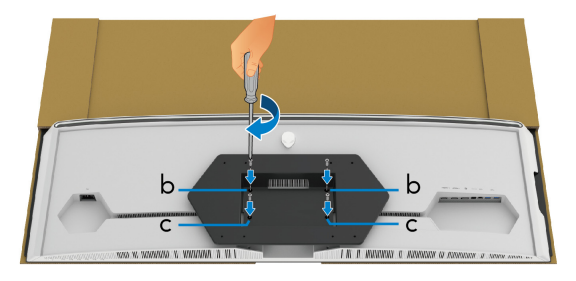

- **3.** Проведите и подключите необходимые кабели к монитору в направлении, показанном на рисунке:
- Шнур питания
- Кабель(и) HDMI
- Кабель DisplayPort
- Звуковой кабель S/PDIF (не входит в комплект поставки и покупается отдельно)
- USB-кабель восходящей передачи
- USB-кабели нисходящей передачи (не входят в комплект поставки и покупаются отдельно)

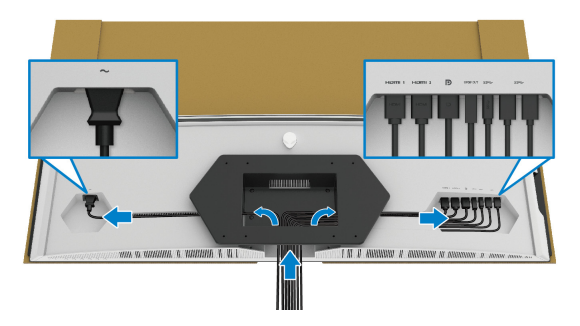

- **4.** Закрепите монитор на стене. Дополнительные сведения см. в документации, прилагаемой к комплекту настенного крепления или кронштейну сторонней фирмы.
- **5.** Снимите картонную и защитную обертки с монитора.
- **ПРИМЕЧАНИЕ: Для использования только с настенным кронштейном, внесенным в перечень продуктов, аттестованных Американской лаборатории по технике безопасности (UL), и рассчитанным на вес/нагрузку не менее 102,0 кг.**

#### **Подключение к компьютеру**

- **ПРЕДУПРЕЖДЕНИЕ: Следуйте [Инструкции](#page-85-0) по технике [безопасности](#page-85-0) при выполнении любых процедур, приведенных в этом разделе.**
- **ПРИМЕЧАНИЕ: Не подключайте к компьютеру одновременно все кабели.**
- **ПРИМЕЧАНИЕ: Изображения служат только для иллюстрации.**  M) **Внешний вид компьютера может отличаться от показанного.**

#### Порядок подключения монитора к компьютеру:

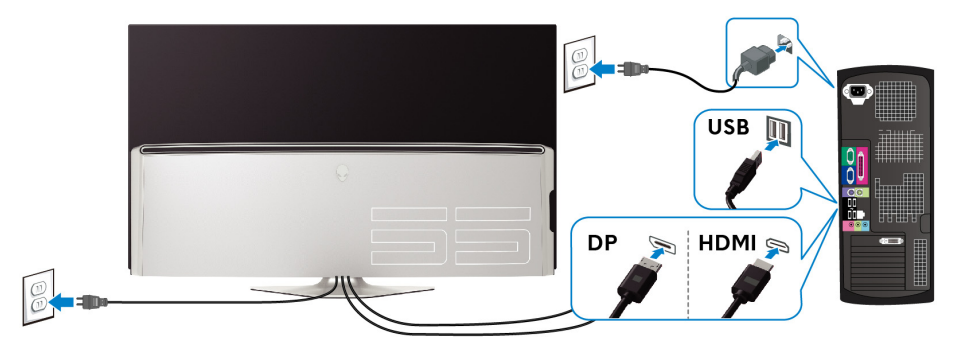

- **1.** Другой конец кабеля DisplayPort или HDMI подключите к вашему компьютеру.
- **2.** Другой конец кабеля USB 3.0 восходящей передачи подключите к соответствующему разъему USB 3.0 компьютера.
- **3.** Подключите периферийные устройства USB 3.0 к разъемам USB 3.0 нисходящей передачи на мониторе.
- **4.** Подключите шнуры питания компьютера и монитора к розеткам сетевого электропитания.
- **5.** Включите монитор и компьютер.

Если на мониторе появилось изображение, то настройка завершена. Если изображение отсутствует, то см. раздел **[Неполадки](#page-83-0), связанные с интерфейсом универсальной [последовательной](#page-83-0) шины [\(USB\)](#page-83-0)**.

### **Пульт ДУ**

Для доступа к экранному меню и настройки параметров в нем можно нажимать кнопки на пульте ДУ.

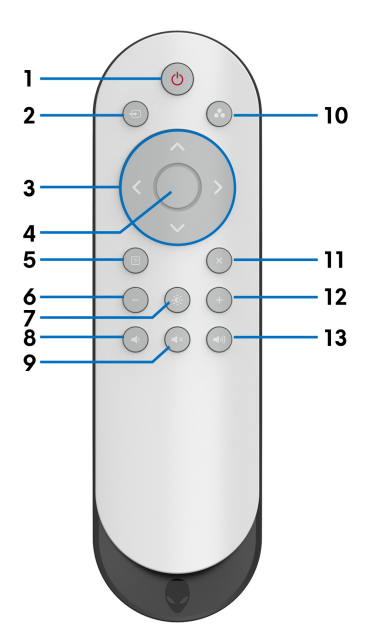

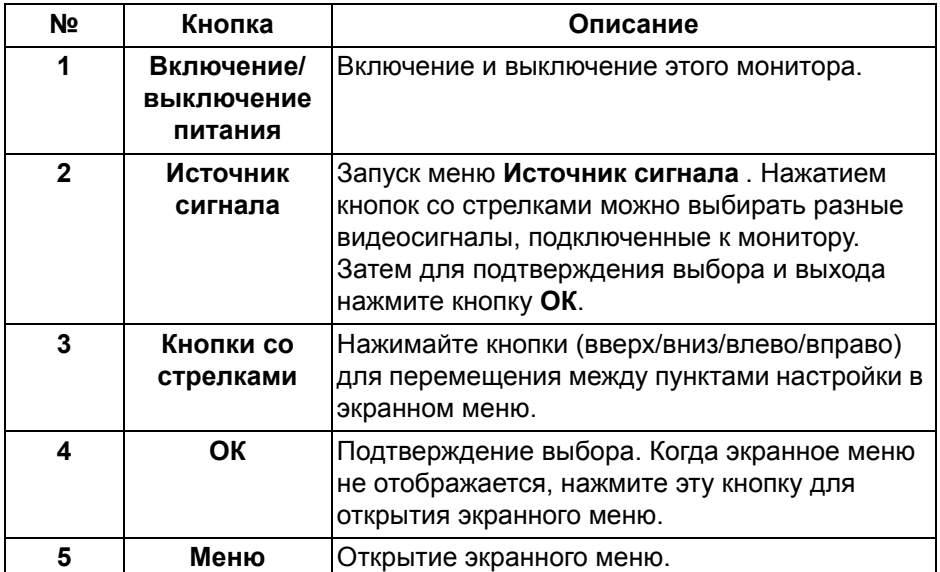

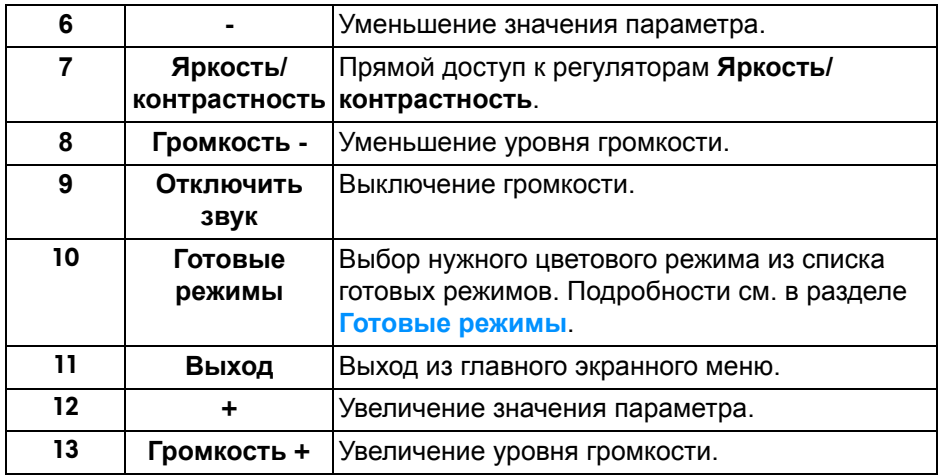

### **Установка батареек в пульт ДУ**

Для питания пульта ДУ используются две батарейки 1,5 В формата AAA. Чтобы установить или заменить батарейки:

- **1.** Снимите крышку отсека батареек пульта ДУ, подцепив ее крышку за нижний край.
- **2.** Установите батарейки в соответствии со значками полярности (+) и (–) внутри отсека батареек.
- **3.** Установите крышку отсека батарейки на место.

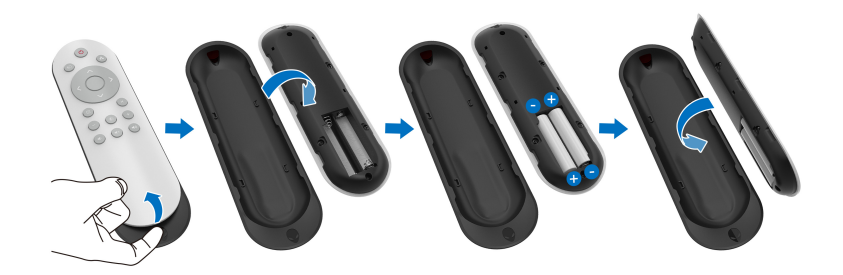

#### **ВНИМАНИЕ! Неправильная установка батареек может привести к утечке электролита или взрыву. Обязательно соблюдайте следующие инструкции:**

- Вставьте батарейки типа "AAA" так, чтобы значки (+) и (–) на каждой батарейке соответствовали значкам (+) и (–) в отсеке батареек.
- Не используйте одновременно батарейки разных типов.
- Не используйте одновременно новые и старые батарейки. Это может привести к сокращению срока службы или утечке электролита из батареек.
- Немедленно извлекайте разряженные батарейки, чтобы электролит не вытек из них в отсек батареек. Не касайтесь вытекшей аккумуляторной кислоты, так как она может повредить кожу.

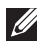

**ПРИМЕЧАНИЕ: Если не собираетесь использовать пульт ДУ долгое время, то извлеките из него батарейки.**

### **Обращение с пультом ДУ**

Следуйте следующим советам по правильному и безопасному обращению с пультом ДУ и батарейками:

- Не подвергайте его сильным ударам.
- Следите за тем, чтобы на пульт ДУ не пролилась вода или другая жидкость. Если на пульт ДУ попадет влага, то немедленно протрите его насухо.
- Не подвергайте его воздействию тепла или пара.
- Снимайте крышку пульта ДУ только для установки батареек.

### **Дальность действия пульта ДУ**

Во время работы наведите верхнюю часть пульта ДУ на ИК-датчик монитора.

Используйте пульт ДУ на расстоянии примерно 8 м от ИК-датчика под прямым углом или на расстоянии примерно 5,6 м под углом 120° по горизонтали и углом 30° по вертикали.

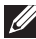

**ПРИМЕЧАНИЕ: Пульт ДУ может работать неправильно, когда на датчик ДУ на мониторе падает прямой солнечный свет или свет от сильного источника, а также при наличии препятствий на пути передачи сигнала.**

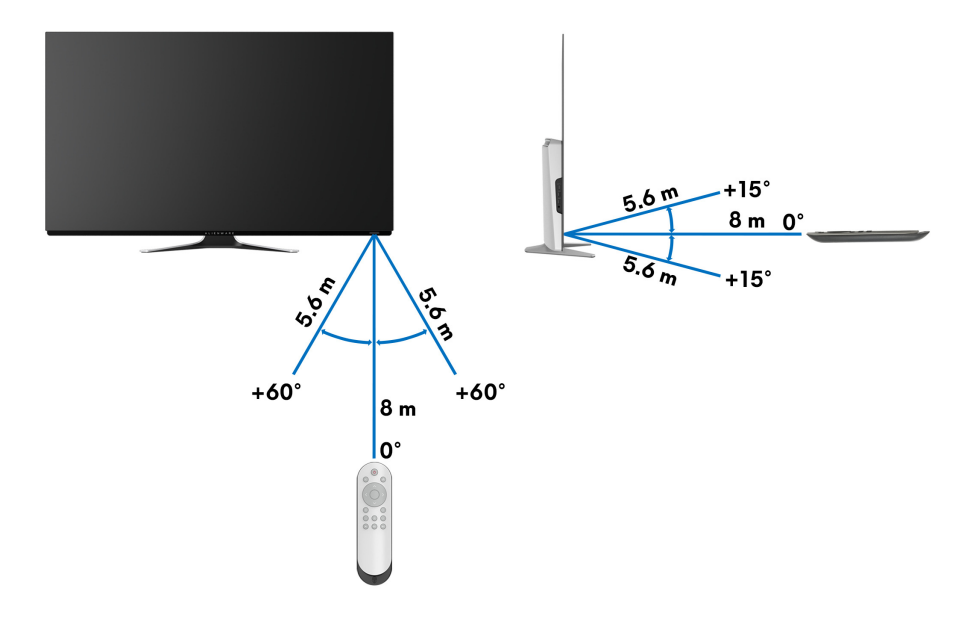

# **Работа с монитором**

### **Включите питание монитора**

Для включения монитора нажмите кнопку питания на мониторе или на пульте ДУ.

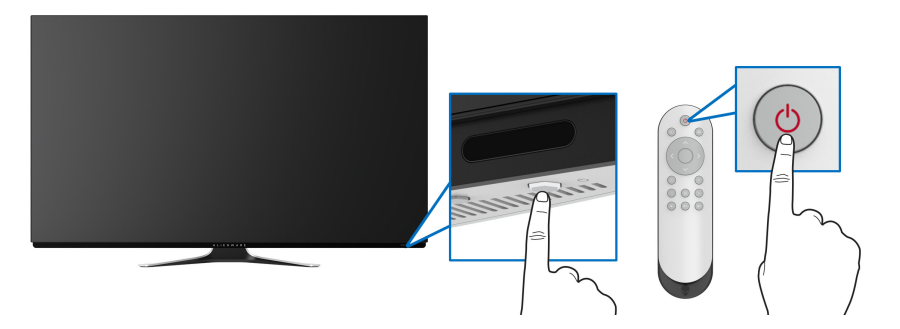

### **Использование органов управления на передней панели**

ī  $\overline{2}$ 3 5 4 6

Используйте кнопки управления спереди монитора для доступа к экранному меню и функциональным клавишам.

В следующей таблице описываются кнопки на передней панели:

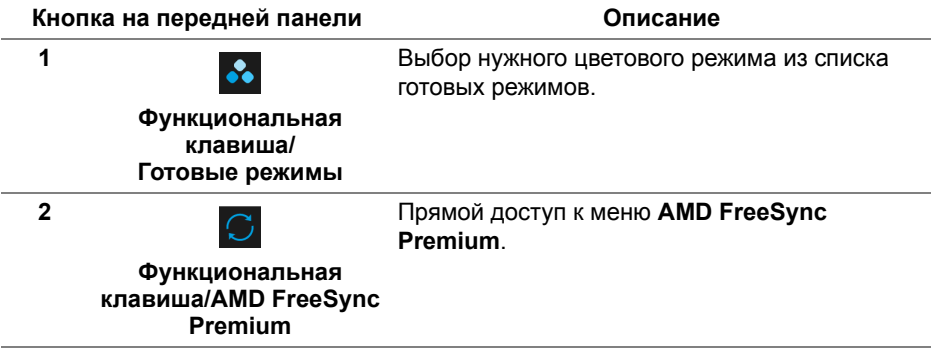

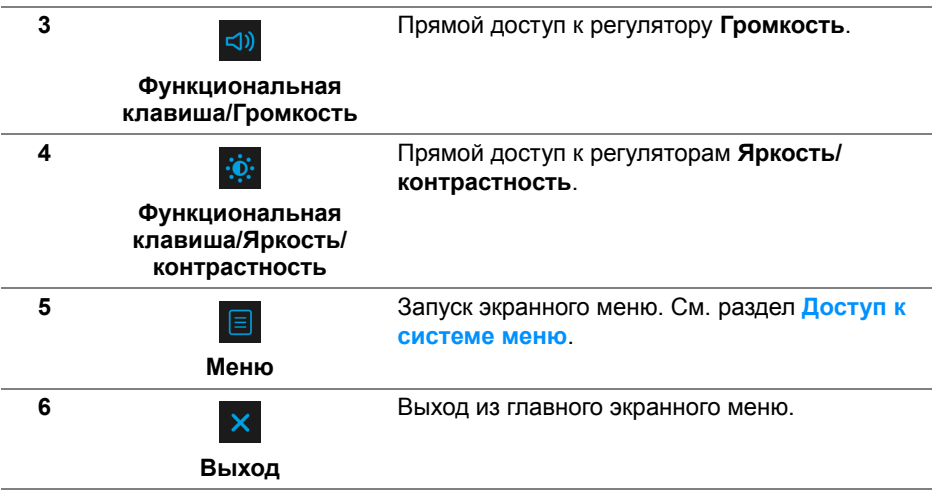

#### **Кнопка на передней панели**

Для настройки параметров изображения нажимайте кнопки спереди монитора.

#### **ПРИМЕЧАНИЕ: Если для доступа к экранному меню вы используете пульт ДУ, то показанные ниже кнопки со стрелками не появятся на экране.**

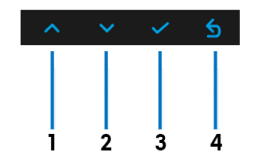

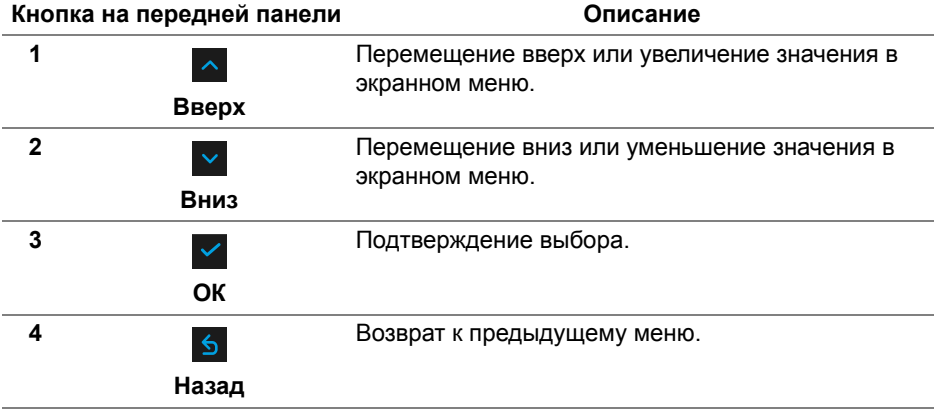

### <span id="page-45-1"></span>**Использование экранного меню**

<span id="page-45-0"></span>**Доступ к системе меню**

**ПРИМЕЧАНИЕ: При изменении настроек и последующем переходе к другому меню или выходе из экранного меню монитор автоматически сохраняет внесенные изменения. Изменения также сохраняются, если изменить настройки и дождаться закрытия экранного меню.**

**1.** Для отображения главного меню нажмите кнопку **Menu** на мониторе или на пульте ДУ.

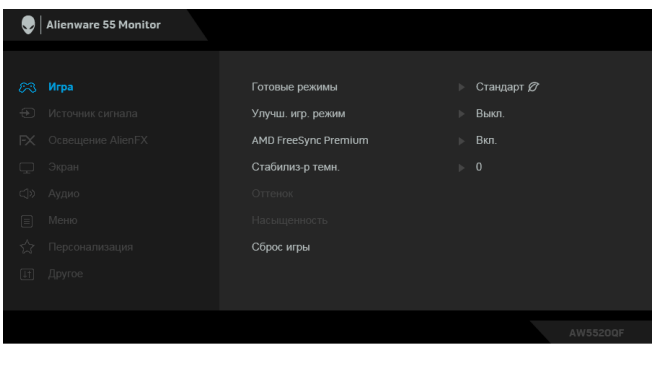

- **2.** Для перемещения между параметрами настройки нажимайте кнопки вверх и вниз. При переходе от одного значка к другому название параметра выделяется подсветкой.
- **3.** Для входа в подменю нажмите кнопку вправо.
- **4.** Для изменений значений нажимайте кнопки со стрелками.
- **5.** Для подтверждения изменения нажмите кнопку **ОК**.
- **6.** Для возврата к предыдущему меню нажмите кнопку **Назад** или кнопку влево, а для закрытия экранного меню нажмите кнопку **Выход**.
- **ПРИМЕЧАНИЕ: В следующей таблице приведен полный перечень параметров, доступных для этого монитора.**
- **ПРИМЕЧАНИЕ: Если для доступа к экранному меню вы используете пульт ДУ, то кнопки со стрелками под меню не появятся на экране.**

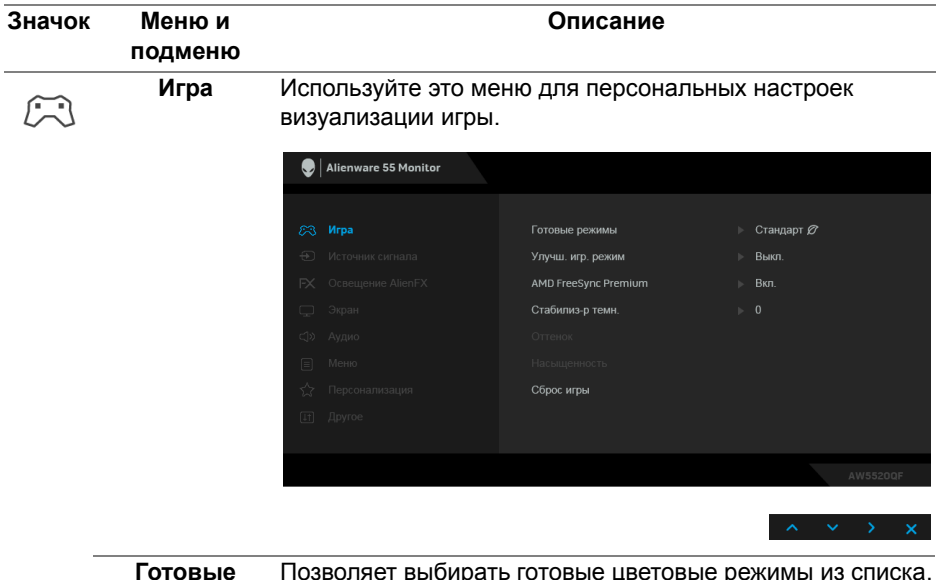

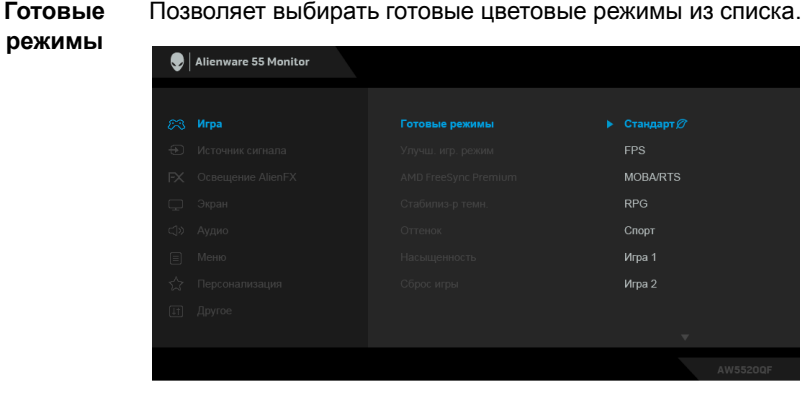

- **Стандарт**: Загрузка параметров цвета, используемых в мониторе по умолчанию. Этот предустановленный режим работы используется по умолчанию.
- **FPS**: Загрузка настроек цвета, идеальных для игр типа FPS (шутер от первого лица).
- **RPG**: Загрузка настроек цвета, идеальных для игр ролевых игр (RPG).
- **MOBA/RTS**: Загрузка настроек цвета, идеальных для игр типа MOBA (многопользовательская онлайновая боевая арена) и RTS (стратегия в реальном времени).

<span id="page-47-0"></span>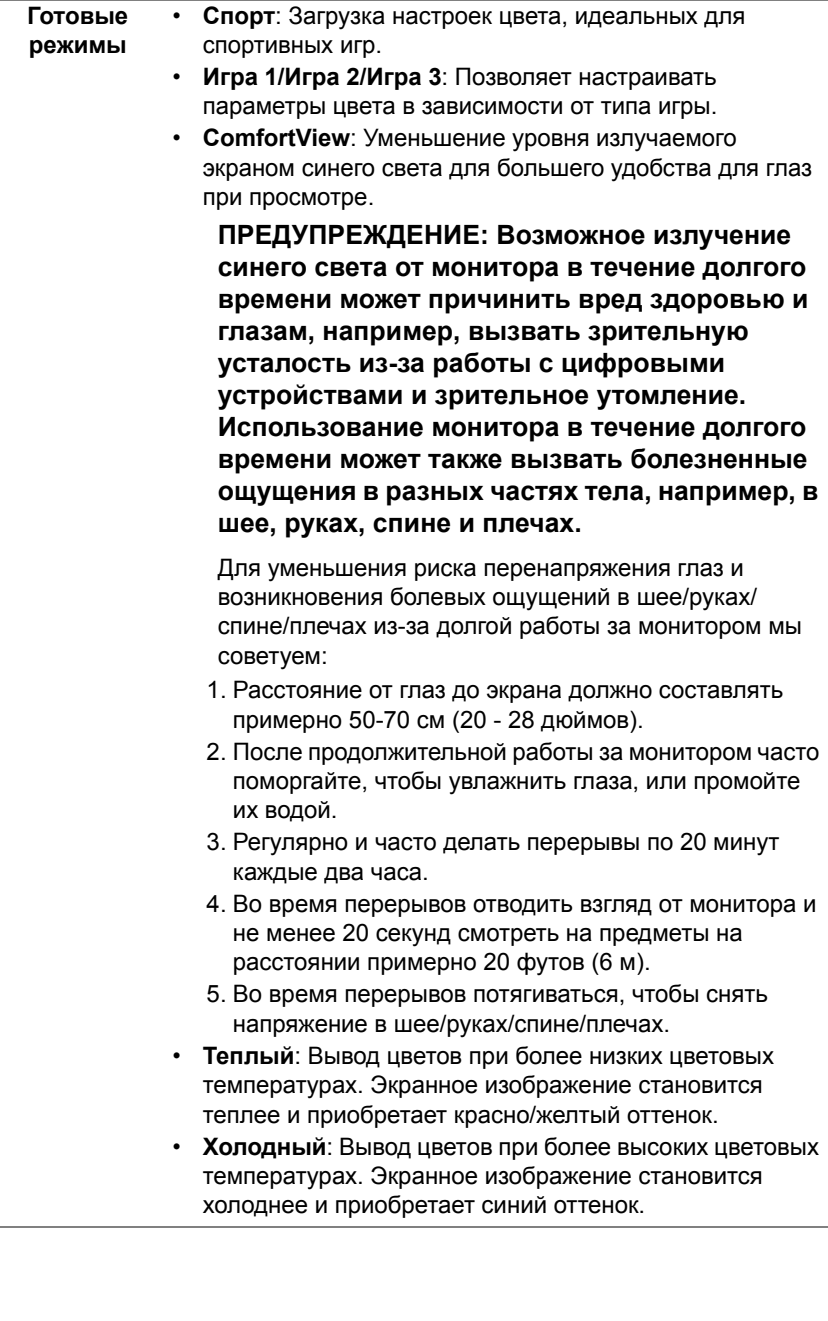

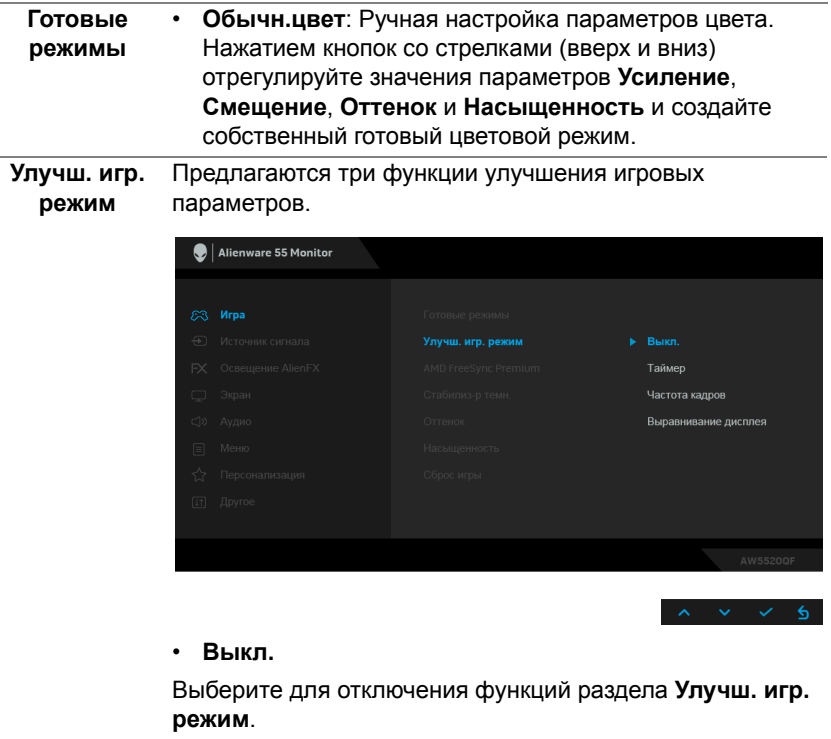

**• Таймер**

Включение и выключение таймера в верхнем левом углу экрана. Таймер показывает, сколько времени прошло с начала игры. Выберите вариант из списка временных интервалов, чтобы получать предупреждения об оставшемся времени.

**• Частота кадров**

Выберите **Вкл.** для отображения текущей частоты кадров во время игры. Чем выше эта частота, тем более плавной будет передача движений на экране.

#### **• Выравнивание дисплея**

Включите эту функцию для идеально точного выравнивания видеоизображений с нескольких мониторов.

**AMD FreeSync**  При выборе **Вкл.** монитор работает при самой высокой **Premium** доступной частоте кадров для устранения задержек входного сигнала и разрыва изображения на экране, обеспечивая плавность изображения во время игры.

#### **Стабилиз-р темн.**

Эта функция улучшает качество изображения в темных сценах игры. Чем выше значение (от 0 до 3), качество изображения в темных сценах игры.

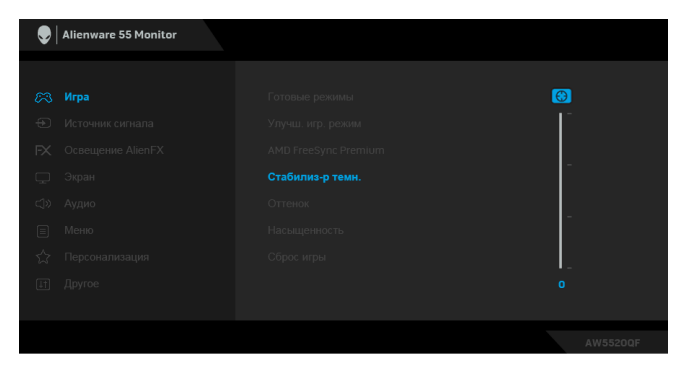

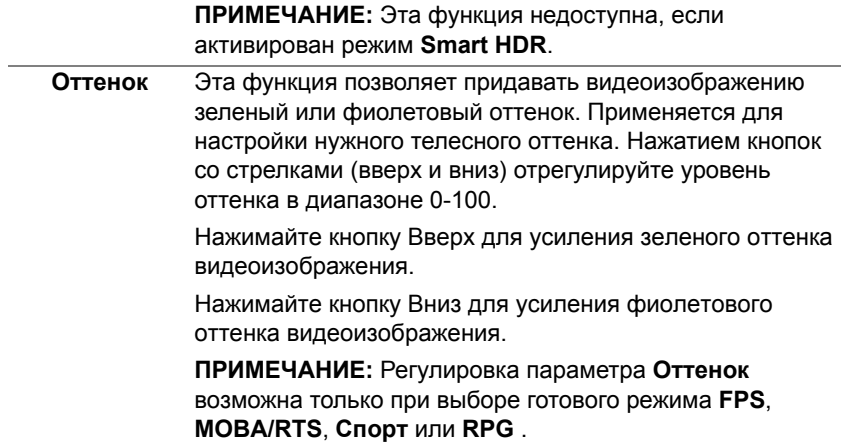

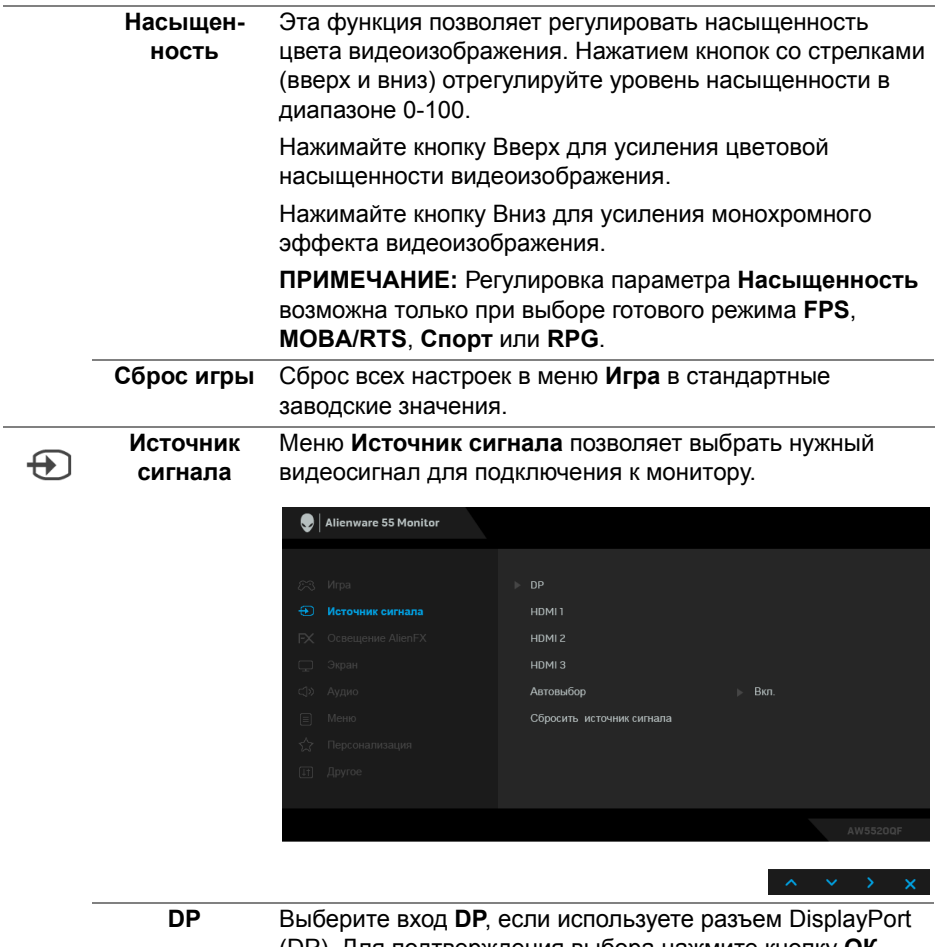

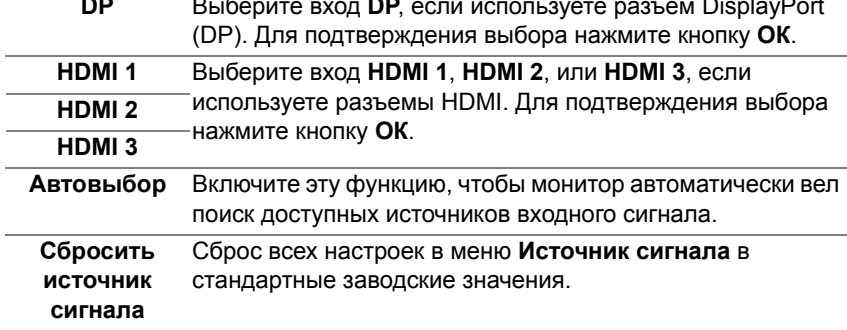

## $FX$

**AlienFX**

**Освещение** Используйте это меню для настройки параметров светодиодной подсветки кнопки питания, логотипа Alienware и диодной полоски на крышке отсека кабельных вводов.

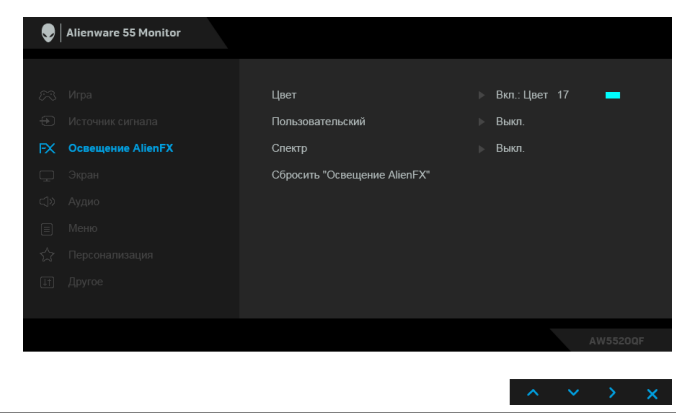

**Цвет** Чтобы задать цвет светодиодной подсветки для выбранной области, выберите **Вкл.** и переместитесь вниз, чтобы выделить пункт **Обычн.цвет**.

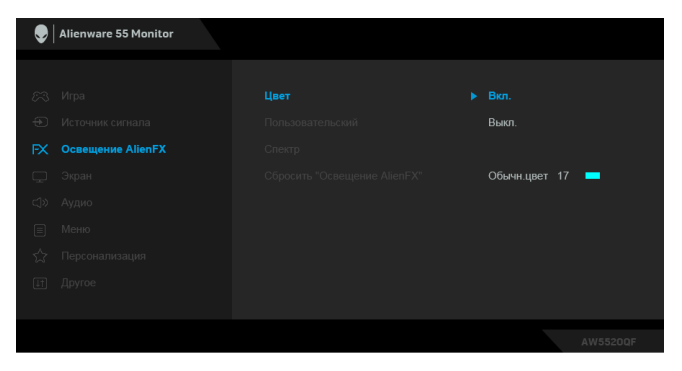

Затем выберите нужный вариант из списка 20 доступных цветов.

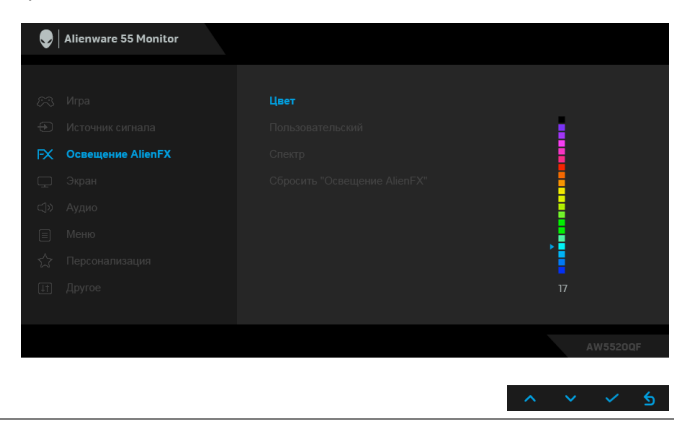

В следующей таблице указаны номера цветов и коды RGB, используемые для 20 цветов светодиодной подсветки.

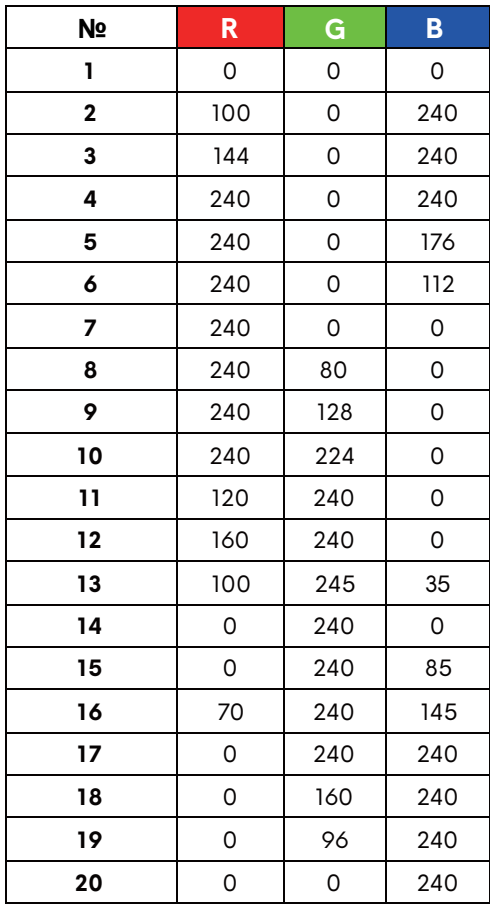

Для выключения функции светодиодной подсветки выберите **Выкл.**

**ПРИМЕЧАНИЕ:** Эти функции доступны только при выключенном параметре **Спектр**.

**Пользователь** Это меню только для чтения. При настройке параметров **ский** светодиодной подсветки с помощью параметров **Цвет** и/ или **Спектр** состояние этого меню отображается как **Выкл.**; при настройке параметров светодиодной подсветки с помощью приложения AlienFX состояние изменится на **Вкл.**

**Спектр** Выбор **Вкл.** включает свечение индикаторов в следующей последовательности цветов спектра: красный, оранжевый, желтый, зеленый, синий, индиго и фиолетовый.  $\bigcirc$  Alienware 55 Monitor FX Освещение AlienFX Вкл. **Сбросить** Для всех настроек в меню **Освещение AlienFX "Освещение** восстанавливаются заводские значения по умолчанию. **AlienFX" Экран** Нажмите **Экран**, чтобы отрегулировать изображение.  $\bigcirc$  | Alienware 55 Monitor Яркость **Широкий формат 16:9 Экран** Формат цвета на входе  $RGB$ Smart HDR  $\triangleright$  Выкл.  $\varnothing$ Обслуживание OLED-панели Сброс изобр. **Яркость** Параметр **Яркость** регулирует степень яркости экрана. Нажатием кнопок со стрелками (вверх и вниз) увеличьте или уменьшите уровень яркости (мин. 0/макс. 100).

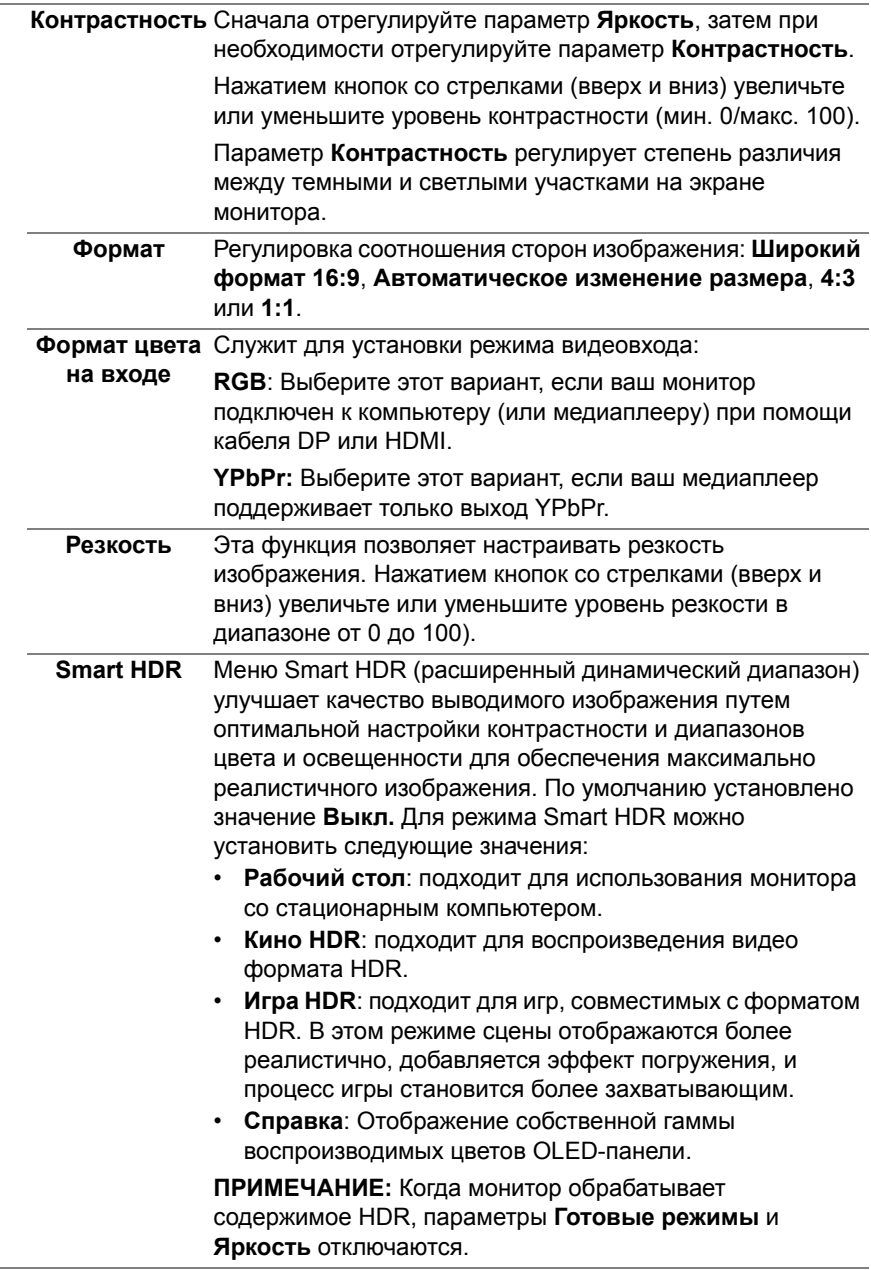

J.

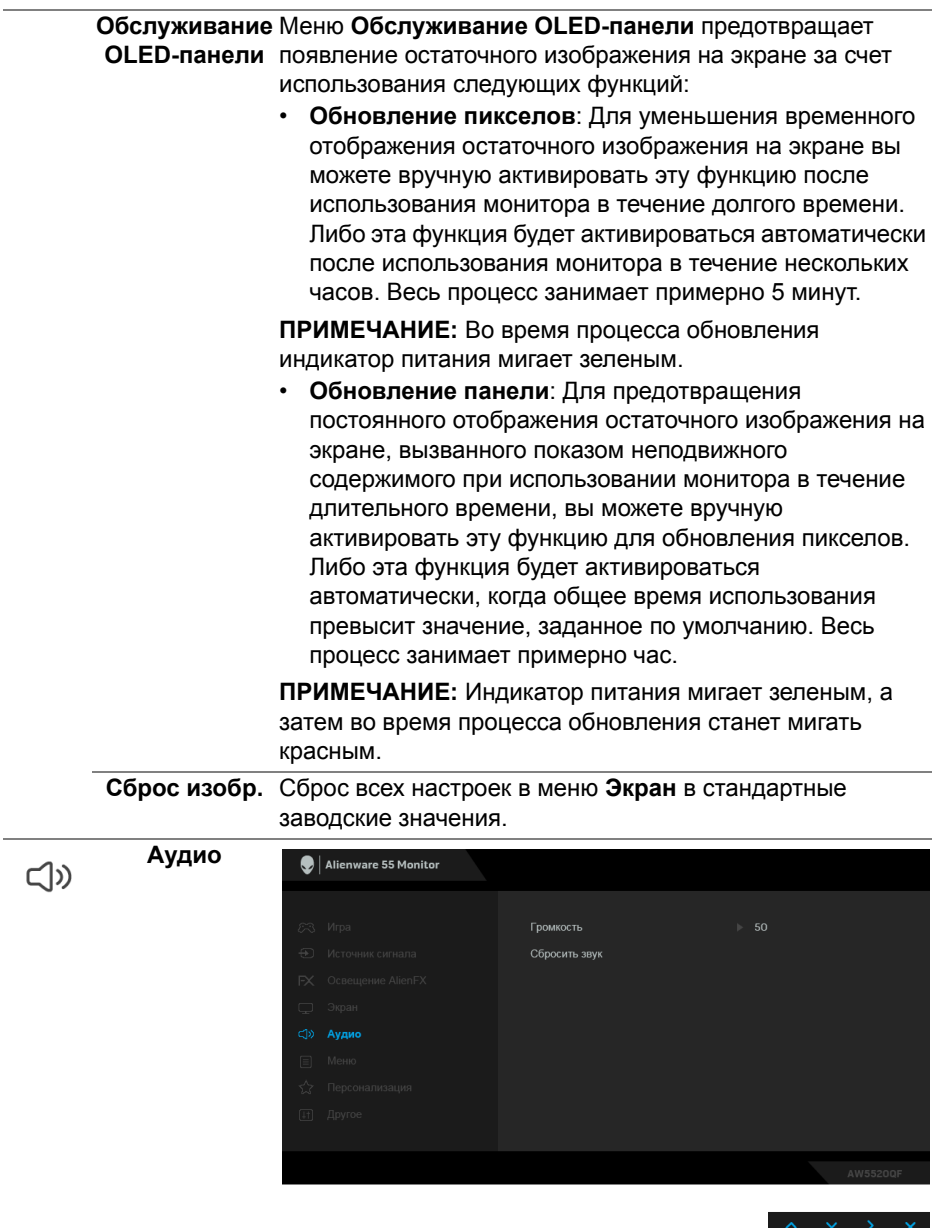

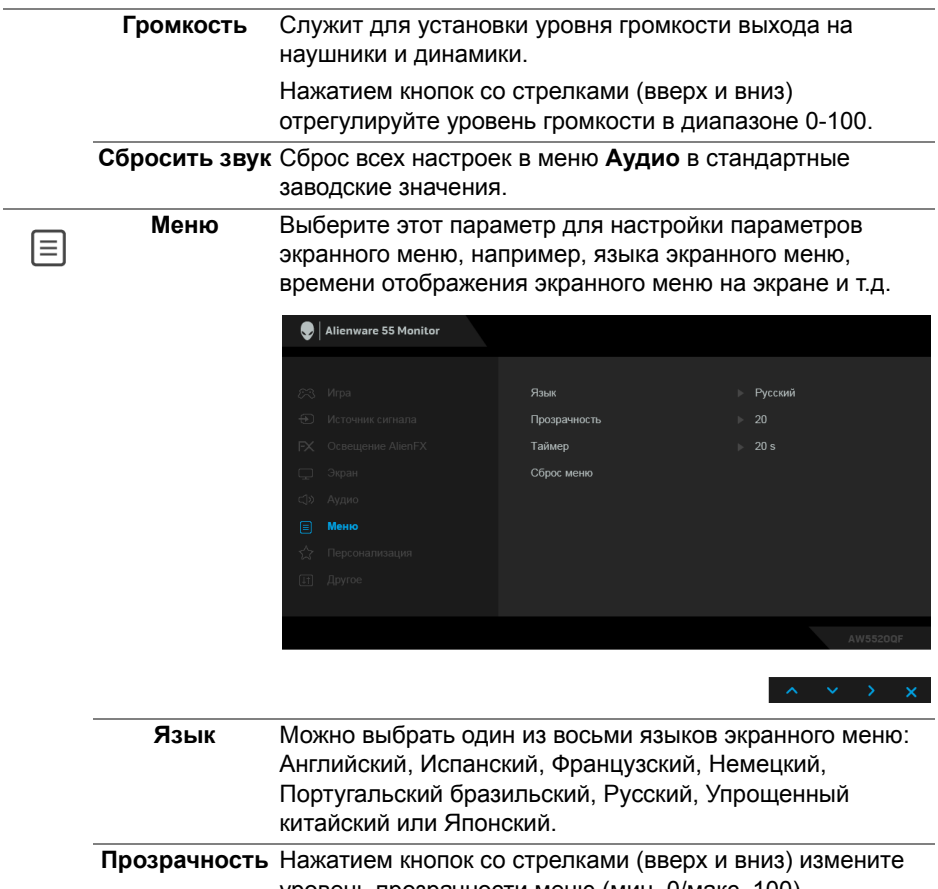

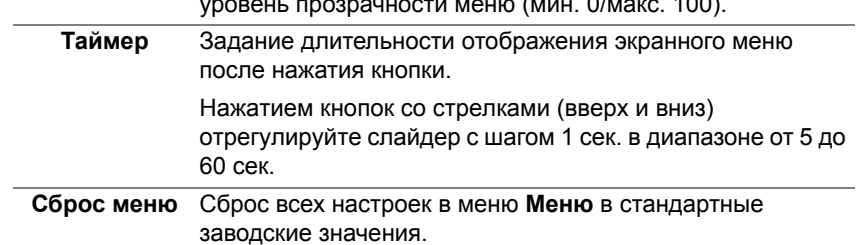

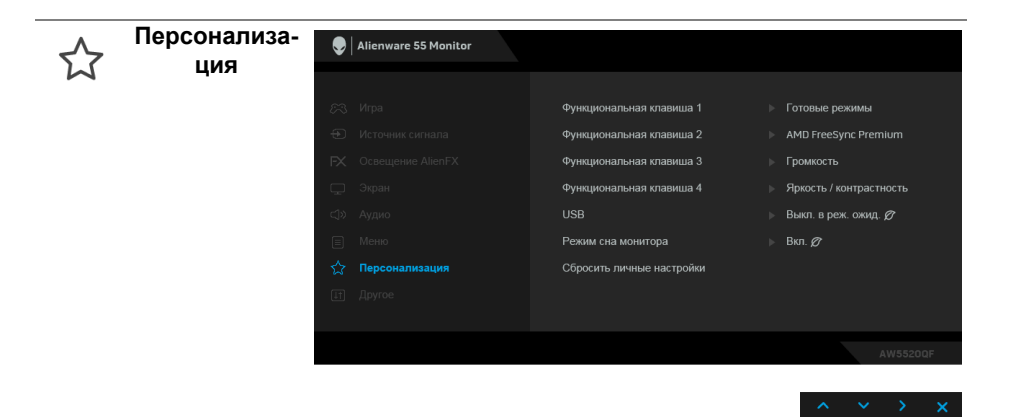

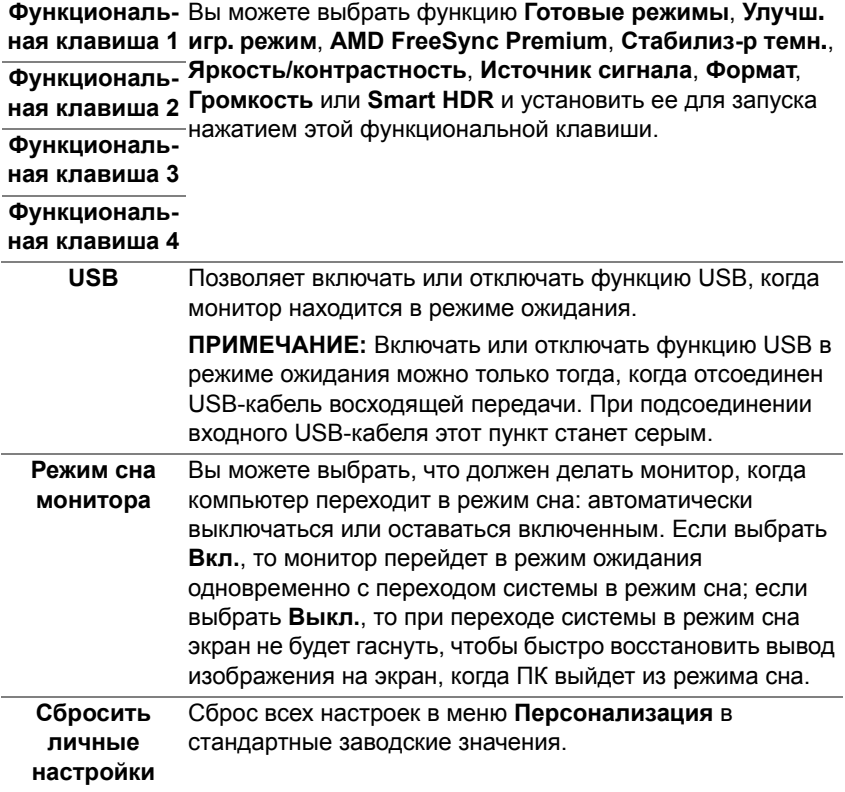

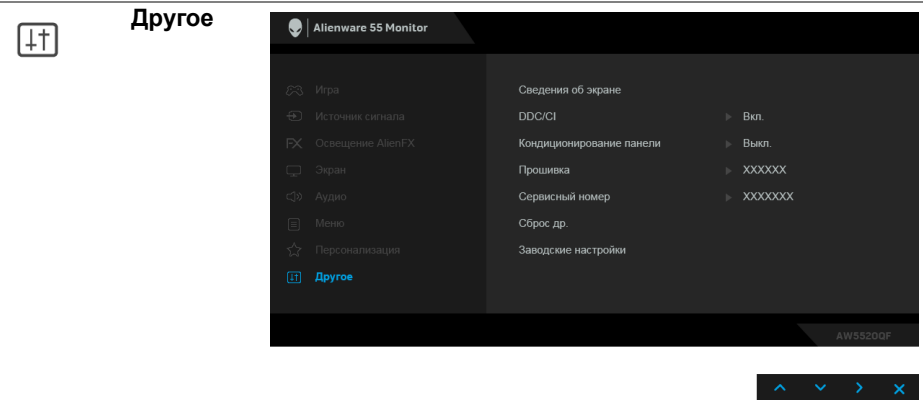

**Сведения об** Отображение текущих настроек монитора. **экране DDC/CI** Функция **DDC/CI** (канал данных дисплея/командный интерфейс) позволяет настраивать параметры монитора

> (яркость, цветовой баланс и т.д.) с помощью программного обеспечения, установленного на компьютере.

Эту функцию можно отключить, выбрав **Выкл.**

Включите эту функцию для расширения своих возможностей и оптимальной работы монитора.

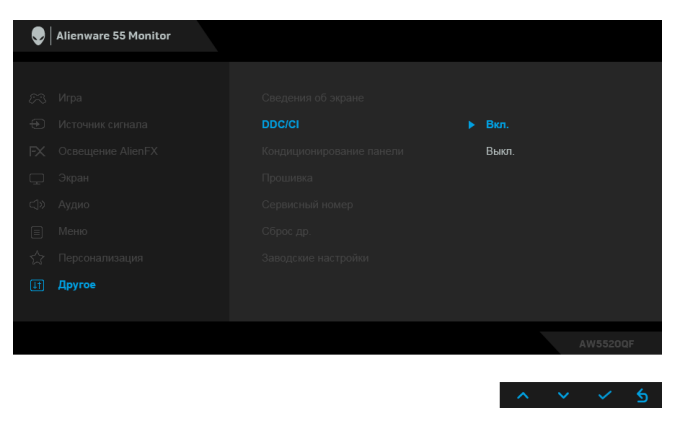

#### **Кондициони-**Эта функция позволяет устранить незначительные **рование панели** остаточные изображения на экране. Длительность выполнения программы зависит от интенсивности остаточного изображения. Эту функцию можно включить, выбрав **Вкл.**

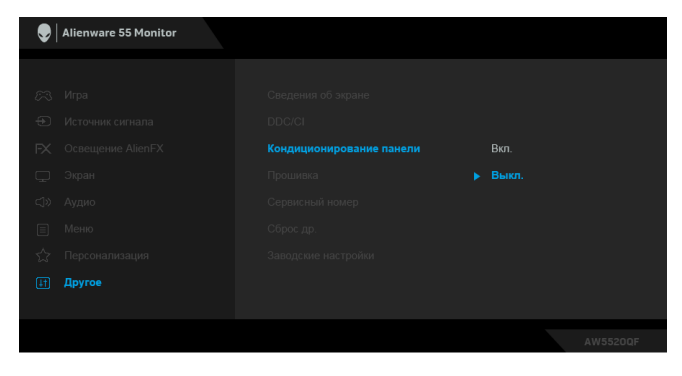

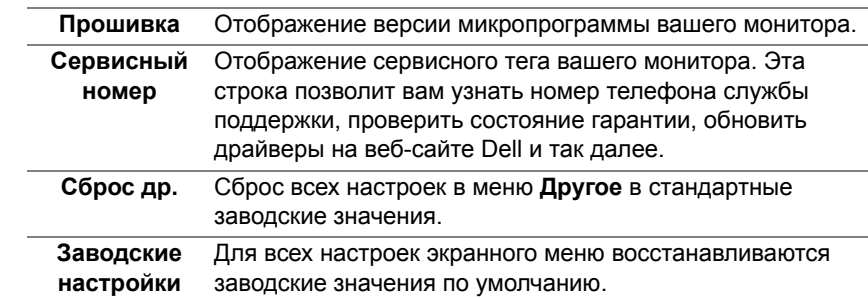

#### **Предупреждающее сообщение на экране**

Если некоторые режимы разрешения не поддерживаются, на экране появляются следующее сообщение:

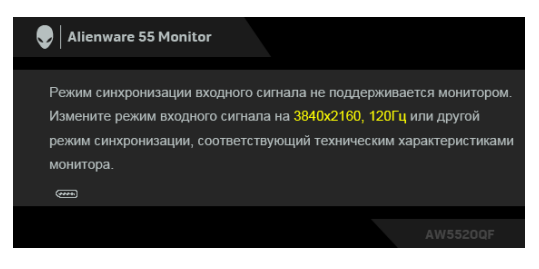

или

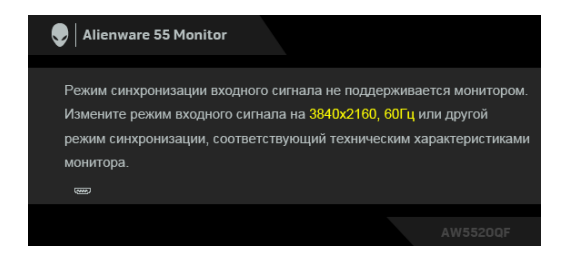

#### **ПРИМЕЧАНИЕ: Сообщение может незначительно отличаться в зависимости от подключенного источника входного сигнала.**

Сообщение означает, что невозможна синхронизация видеосигнала, принятого с компьютера. Диапазоны частот строчной и кадровой разверток, поддерживаемые этим монитором, см. в разделе **[Технические](#page-14-0) [характеристики](#page-14-0) монитора**. Рекомендуется использовать разрешение 3840 x 2160.

При первой регулировке уровня **Яркость** выше уровня по умолчанию появится следующее сообщение:

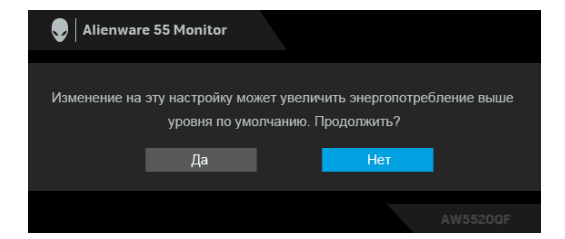

#### **ПРИМЕЧАНИЕ: Если выбрать Да, то это сообщение не появится в следующий раз при изменении значения параметра Яркость.**

Когда вы в первый раз будете менять значение по умолчанию для функций энергосбережения, таких как **Готовые режимы**, **Smart HDR**, **USB** или **Режим сна монитора**, появится следующее сообщение:

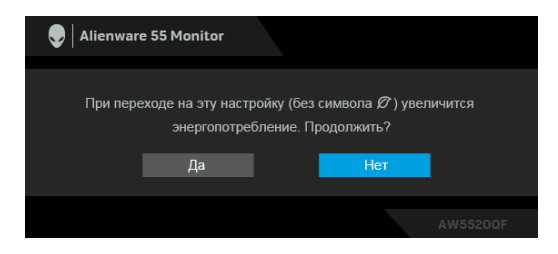

**ПРИМЕЧАНИЕ: Если выбрать Да для любой из перечисленных выше функций, то это сообщение не появится в следующий раз при изменении параметров этих функций. При выполнении сброса до исходных заводских значений это сообщение появится снова.**

Перед отключением функции **DDC/CI** на экране появится следующее сообщение:

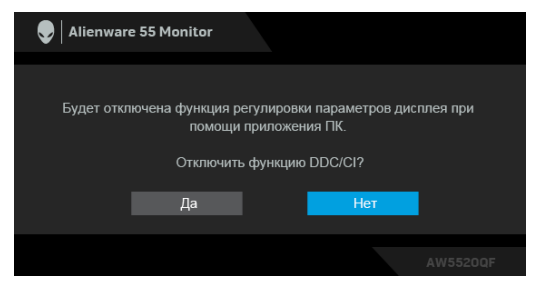

Когда активирована функция **Smart HDR** и вы пытаетесь изменить готовый режим, выводится следующее сообщение:

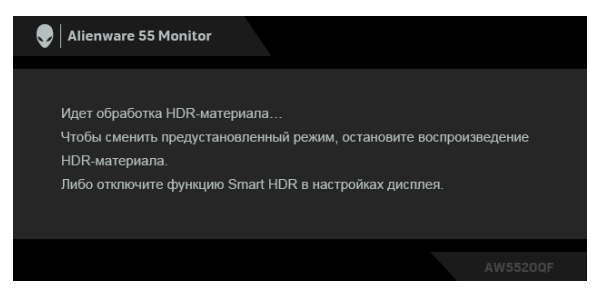

При переходе монитора в Режим ожидания появится следующее сообщение:

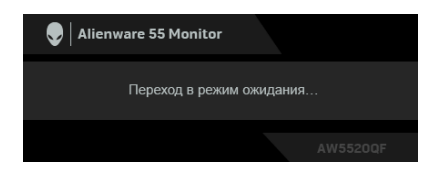

Активируйте компьютер и выведите монитор из режима сна, чтобы открыть **[OSD](#page-45-1)**.

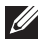

**ПРИМЕЧАНИЕ: Сообщение может незначительно отличаться в зависимости от подключенного источника входного сигнала.**

Экранное меню доступно только в обычном режиме работы. В зависимости от выбранного источника входного сигнала при нажатии любой кнопки, кроме кнопки питания, в режиме ожидания на экране появится следующее сообщение:

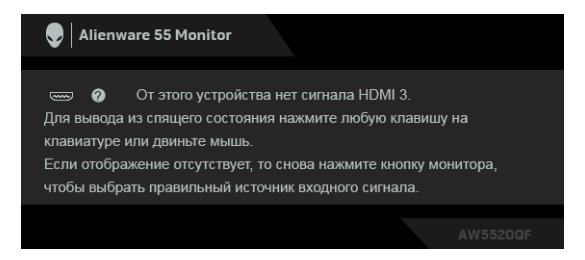

#### **ПРИМЕЧАНИЕ: Сообщение может незначительно отличаться в зависимости от подключенного источника входного сигнала.**

Если выбрать вход HDMI или DP, когда соответствующий кабель не подключен, то откроется следующее плавающее диалоговое окно:

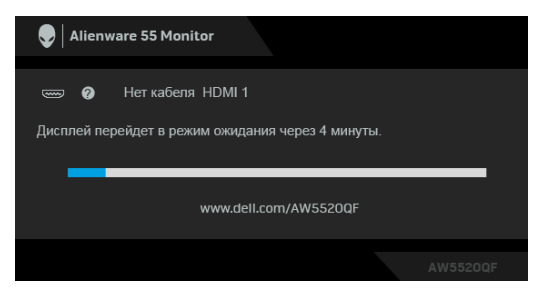

**ПРИМЕЧАНИЕ: Сообщение может незначительно отличаться в зависимости от подключенного источника входного сигнала.**

При выборе **Обновление пикселов** появится следующее сообщение:

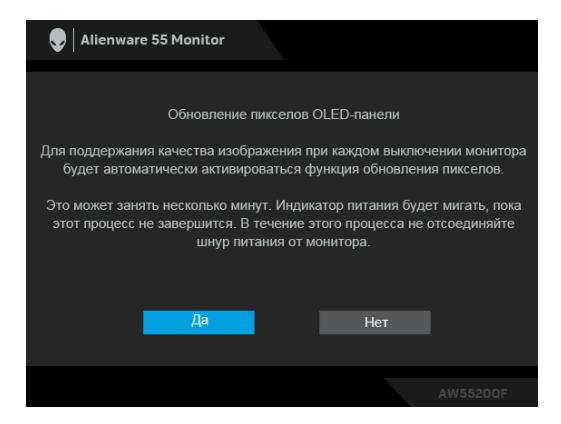

Если выбрать **Да**, то процесс обновления будет запускаться автоматически после выключения монитора. Весь процесс занимает примерно 5 минут.

При выборе **Обновление панели** появится следующее сообщение:

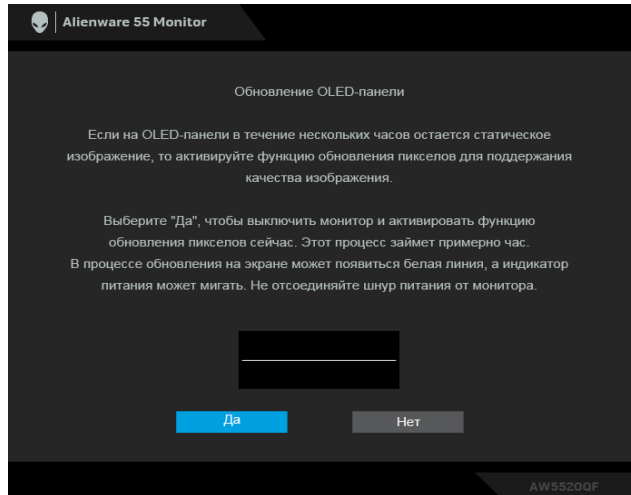

Если выбрать **Да**, то процесс обновления будет запускаться автоматически. Весь процесс занимает примерно час.

Если во время выполнения функций **Обновление пикселов** или **Обновление панели** на мониторе или пульте ДУ нажать любую кнопку, кроме кнопки питания, то появится следующее сообщение:

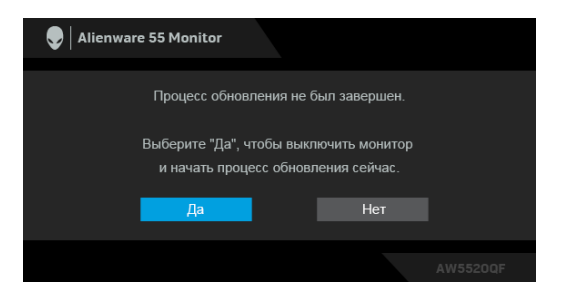

**ПРИМЕЧАНИЕ: Если во время выполнения функций Обновление пикселов или Обновление панели на мониторе или пульте ДУ нажать кнопку питания, то монитор выключится. При следующем включении монитора снова появится показанное ниже диалоговое окно с уведомлением о продолжении процесса обновления.**

При выборе **Заводские настройки** появится следующее сообщение:

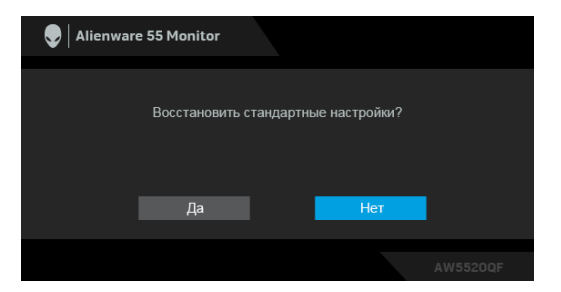

Дополнительные сведения см. в разделе **Поиск и [устранение](#page-77-0) [неполадок](#page-77-0)**.

### **Настройка максимального разрешения**

Порядок установки максимального разрешения монитора:

В Windows 7, Windows 8 и Windows 8.1:

- **1.** Только для Windows 8 и Windows 8.1: нажмите плитку Рабочий стол для переключения на классический рабочий стол.
- **2.** Щелкните правой кнопкой мыши на рабочем столе и выберите пункт **Разрешение экрана**.
- **3.** Щелкните раскрывающийся список Разрешение экрана и выберите **3840 x 2160**.
- **4.** Нажмите **ОК**.
- В Windows 10:
	- **1.** Правой кнопкой нажмите рабочий стол и выберите **Параметры экрана**.
	- **2.** Нажмите **Дополнительные параметры экрана**.
	- **3.** Нажмите раскрывающийся список **Разрешение** и выберите **3840 x 2160**.
	- **4.** Нажмите **Применить**.

Если в списке возможных значений отсутствует вариант 3840 x 2160, то, возможно, требуется обновление драйвера видеоконтроллера. В зависимости от того, какой у вас компьютер, выполните одну из следующих процедур:

Если у вас компьютер или ноутбук Dell:

• На веб-сайте **[www.dell.com/support](https://www.dell.com/support)** введите ваш сервисный тег и загрузите новейший драйвер для видеокарты.

Если у вас компьютер или ноутбук другого производителя (не Dell):

- Зайдите на веб-сайт службы поддержки своего компьютера и загрузите новейший драйвер для видеокарты.
- Зайдите на веб-сайт производителя видеокарты и загрузите новейший драйвер для видеокарты.

### **Требования к просмотру или воспроизведению содержимого HDR**

#### **1. при использовании проигрывателя Ultra BluRay DVD или игровой приставки**

Убедитесь в том, что проигрыватель DVD и игровая приставка совместимы с форматом HDR, например, Panasonic DMP-UB900, x-Box One S, PS4 Pro. Загрузите и установите соответствующие драйверы видеокарты (для приложений ПК), адреса см. ниже.

#### **2. через ПК**

Убедитесь в том, что используемая видеокарта поддерживает HDR, например, совместима со стандартом HDMI2.0a (с опцией HDR), и что установлен драйвер видеокарты для формата HDR. Для воспроизведения нужно использовать программы, поддерживающие формат HDR, например, Cyberlink PowerDVD 17, Windows 10 Movies and TV.

Например, Dell XPS 8910, Alienware Aurora R5, поставляемые с указанными ниже видеокартами.

Драйвер видеокарты Dell с поддержкой HDR: Зайдите на вебстраницу поддержки Dell и для вашего ПК/ноутбука загрузите новейший драйвер видеокарты с поддержкой воспроизведения HDR.

#### Nvidia

Видеокарты NVIDIA, поддерживающие HDR: GTX1070, GTX1080, P5000, P6000 и так далее. Полный перечень видеокарт NVIDIA, поддерживающих HDR, см. на веб-сайте NVIDIA **[www.nvidia.com](https://www.nvidia.com)**.

Драйвер, поддерживающий режим воспроизведения во весь экран (например, в компьютерных играх, программных плеерах UltraBluRay), HDR в ОС Win 10 Redstone 2 версии 381.65 или новее.

#### AMD

Видеокарты AMD, поддерживающие HDR: RX480, RX470, RX460, WX7100, WX5100, WX4100 и так далее. Полный перечень видеокарт AMD, поддерживающих HDR, см. на веб-сайте **[www.amd.com](https://www.amd.com)**. Прочитайте информацию о драйверах с поддержкой HDR и загрузите новейший драйвер с сайта **[www.amd.com](https://www.amd.com)**.

Intel (встроенные видеоконтроллеры)

- Система с поддержкой HDR: CannonLake или новее
- Подходящий проигрыватель HDR: приложение Windows 10 Movies and TV
- ОС с поддержкой HDR: Windows 10 Redstone 3

• Драйвер с поддержкой HDR: загрузить новейший драйвер HDR можно с сайта **[downloadcenter.intel.com](https://downloadcenter.intel.com)**

**ПРИМЕЧАНИЕ: Для воспроизведения HDR средствами ОС (то есть для воспроизведения HDR в окне на рабочем столе) требуется Win 10 Redstone 2 или новее с соответствующими программными проигрывателями, например, PowerDVD17. Для воспроизведения защищенного содержимого потребуется соответствующее программное и/или аппаратное обеспечение с поддержкой DRM, например, Microsoft Playready™. Информацию о поддержке HDR см. на веб-сайте Microsoft.**

# **Использование приложения AlienFX**

Вы можете настраивать эффекты светодиодной подсветки в нескольких обособленных зонах на вашем мониторе Alienware с помощью приложения AlienFX в AWCC (Alienware Command Center).

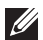

**ПРИМЕЧАНИЕ: Если у вас есть игровой стационарный компьютер или ноутбук Alienware Gaming, то для управления подсветкой вы можете использовать прямой доступ к AWCC.** 

**ПРИМЕЧАНИЕ: Дополнительные сведения см. в онлайновой Справке Alienware Command Center.**

### **Необходимые предварительные условия**

Перед установкой приложения AWCC на системе не-Alienware убедитесь, что:

- На вашем компьютере установлена ОС Windows 10 R3 или новее.
- Убедитесь, что у вас есть подключение к Интернету.
- Монитор Alienware и компьютер соединены прилагаемым USBкабелем.

### **Установка AWCC через обновление Windows**

- **1.** Приложение AWCC будет загружено и установлено автоматически. Установка занимает несколько минут.
- **2.** Откройте папку программы и убедитесь, что установка выполнена успешно. Либо найдите приложение AWCC в меню **Пуск**.
- **3.** Запустите AWCC и выполните следующие шаги для загрузки дополнительных программных компонентов:
- В окне **Настройки** нажмите **Обновл. Windows** и затем нажмите **Проверить наличие обновлений** для проверки хода обновления драйверов Alienware.
- Если обновление драйверов не происходит на вашем компьютере, то установите AWCC с веб-сайта поддержки Dell.

### **Установка AWCC с веб-сайта поддержки Dell**

- **1.** Введите AW5520QF в поле поиска на веб-странице **[www.dell.com/](https://www.dell.com/support/drivers) [support/drivers](https://www.dell.com/support/drivers)** и загрузите самые новые версии следующих элементов:
- Приложение Alienware Command Center
- Драйвер Alienware Gaming Monitor Control Center
- **2.** Откройте папку, куда были сохранены установочные файлы.
- **3.** Дважды щелкните установочный файл и для завершения установки выполните отображаемые на экране инструкции.

### **Навигация в окне AlienFX**

Приложения Alienware Command Center и AlienFX позволяют управлять цветами светодиодной подсветки и эффектами перехода для вашего монитора Alienware.

В главном экране AWCC в верхней строке меню нажмите **FX**, чтобы открыть главный экран приложения AlienFX.

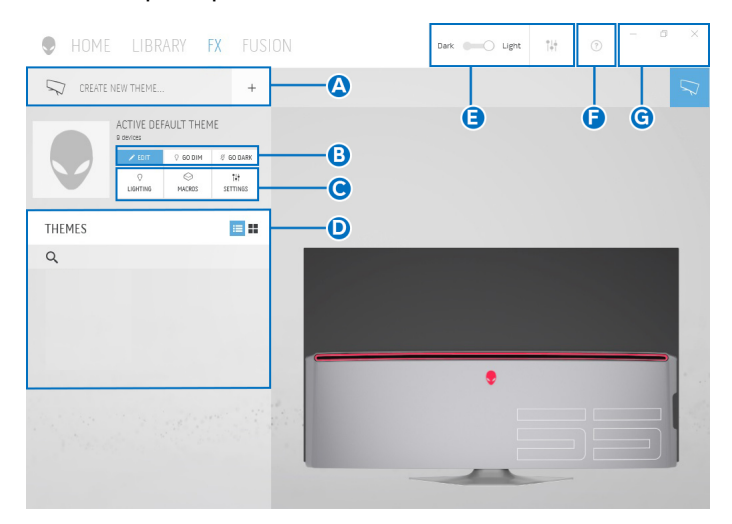

В следующей таблице описываются функции и элементы на главном экране:

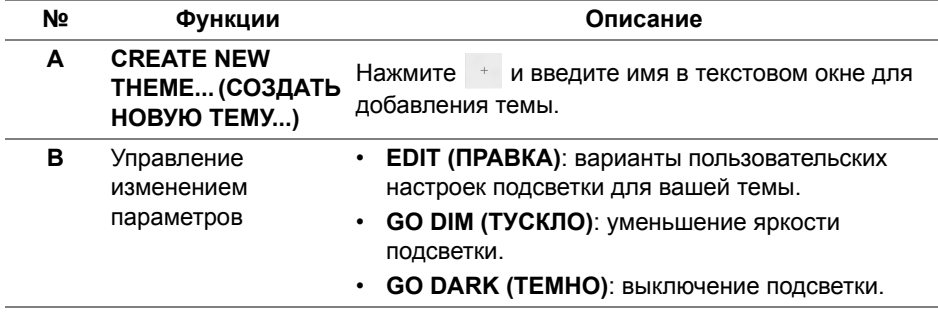

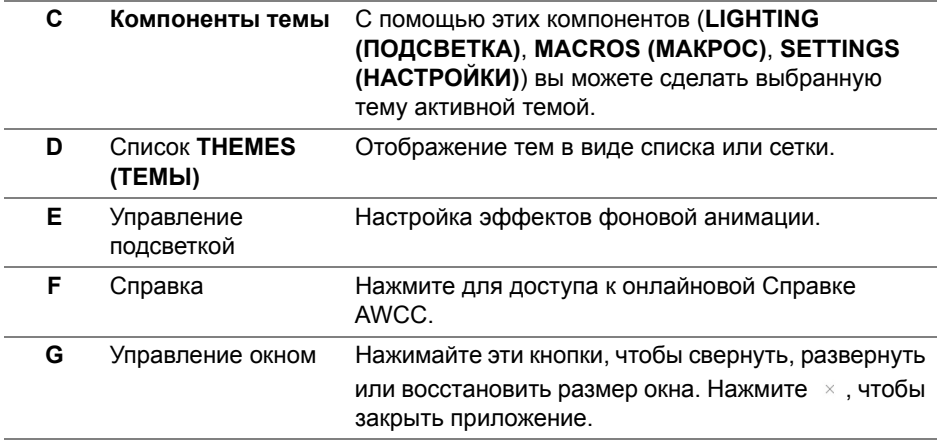

В начале процесса пользовательской настройки темы вы увидите следующий экран:

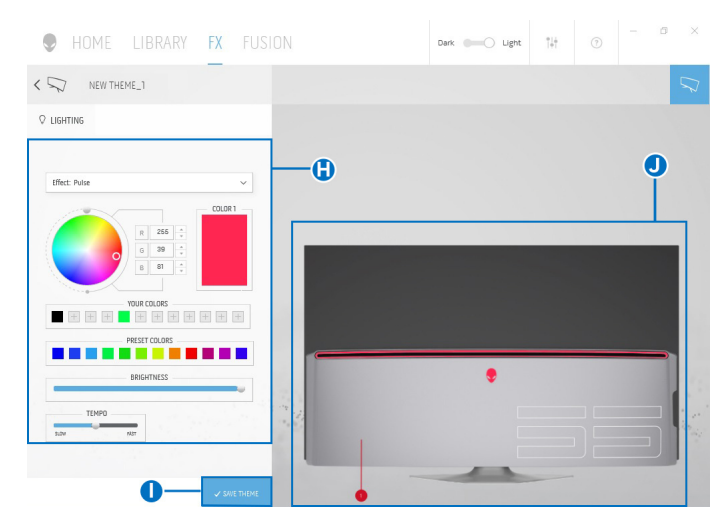

В следующей таблице описываются функции и элементы на экране:

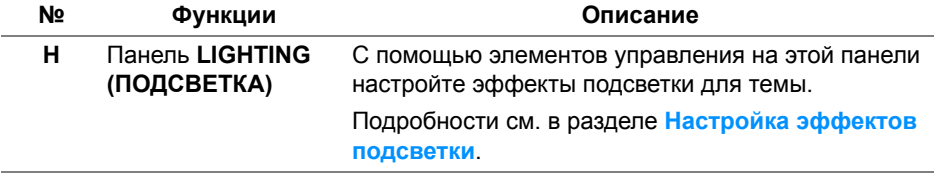
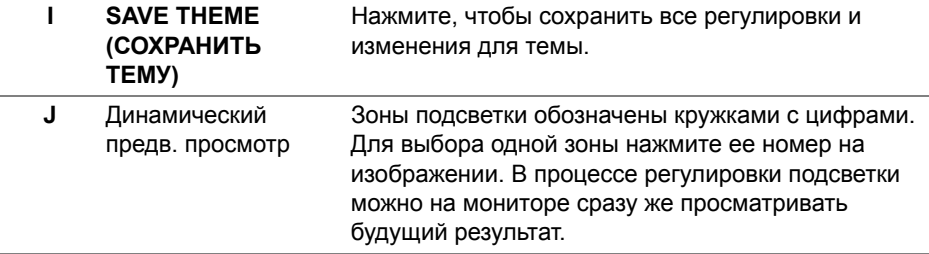

#### **Создание темы**

Порядок создания темы с предпочтительными настройками подсветки:

- **1.** Запустите приложение AWCC.
- **2.** В верхней строке меню нажмите **FX**, чтобы открыть главный экран приложения AlienFX.
- **3.** В верхнем левом углу окна нажмите  $\overline{\phantom{a}}$ , чтобы создать новую тему.
- **4.** В текстовом окне **CREATE NEW THEME (СОЗДАТЬ НОВУЮ ТЕМУ)** введите имя темы.
- <span id="page-72-0"></span>**5.** Укажите зоны подсветки, настройки подсветки которых хотите отрегулировать:
- установите флажок для нужной зоны в области динамического предварительного просмотра или
- нажмите кружок с нужной цифрой на изображении монитора
- <span id="page-72-1"></span>**6.** На панели **LIGHTING (ПОДСВЕТКА)** в раскрывающемся списке выберите нужные эффекты подсветки: **Morph ([Трансформация](#page-73-0))**, **Pulse ([Пульсация](#page-74-0))**, **[Color \(](#page-75-0)Цвет)**, **[Spectrum \(](#page-75-1)Спектр)** и **[Breathing](#page-76-0)  ([Дыхание](#page-76-0))**. Подробности см. в разделе **[Настройка](#page-73-1) эффектов [подсветки](#page-73-1)**.
- **ПРИМЕЧАНИЕ: Параметр Spectrum (Спектр) доступен только в том случае, если для регулировки подсветки выбран вариант All Zones (Все зоны).**
	- **7.** Повторите [шаг](#page-72-0): 5 и [шаг](#page-72-1): 6 для настройки других доступных параметров конфигурации.
	- **8.** По завершении нажмите **SAVE THEME (СОХРАНИТЬ ТЕМУ)**. В правом нижнем углу экрана появится уведомление.

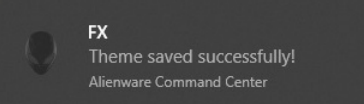

#### <span id="page-73-1"></span>**Настройка эффектов подсветки**

На панели **LIGHTING (ПОДСВЕТКА)** представлены разные эффекты подсветки. Нажмите **Effect (Эффект)**, чтобы открыть раскрывающееся меню с доступными вариантами.

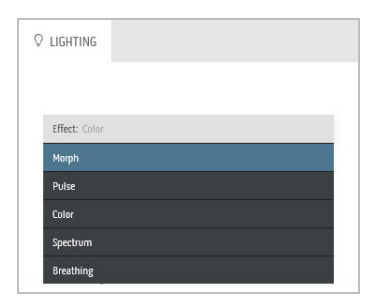

#### **ПРИМЕЧАНИЕ: Показанные варианты могут быть разными в зависимости от выбранных зон подсветки.**

В следующей таблице приводятся краткие сведения о разных параметрах:

<span id="page-73-0"></span>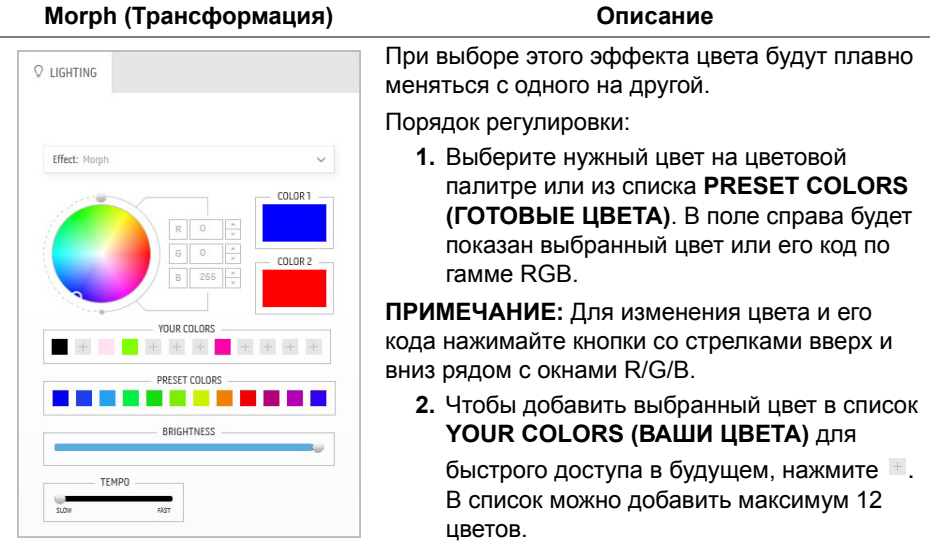

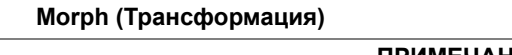

#### **Morph (Трансформация) Описание**

**ПРИМЕЧАНИЕ:** Для удаления имеющейся плашки цвета из списка нажмите на ней правой кнопкой.

- **3.** Повторите предыдущие шаги, чтобы задать **Color 2 (Цвет 2)** конечным цветом подсветки.
- **4.** Перетаскиванием регулятора **BRIGHTNESS (ЯРКОСТЬ)** настройте светлоту цвета.
- **5.** Перетаскиванием регулятора **TEMPO (ТЕМП)** настройте скорость перехода.

<span id="page-74-0"></span>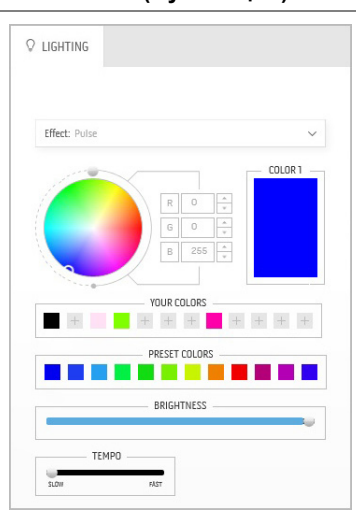

**Pulse (Пульсация) Описание**

При выборе этого эффекта диоды подсветки будут мигать с короткими паузами.

Порядок регулировки:

**1.** Выберите нужный цвет на цветовой палитре или из списка **PRESET COLORS (ГОТОВЫЕ ЦВЕТА)**. В поле справа будет показан выбранный цвет или его код по гамме RGB.

**ПРИМЕЧАНИЕ:** Для изменения цвета и его кода нажимайте кнопки со стрелками вверх и вниз рядом с окнами R/G/B.

**2.** Чтобы добавить выбранный цвет в список **YOUR COLORS (ВАШИ ЦВЕТА)** для

быстрого доступа в будущем, нажмите . В список можно добавить максимум 12 цветов.

**ПРИМЕЧАНИЕ:** Для удаления имеющейся плашки цвета из списка нажмите на ней правой кнопкой.

- **3.** Перетаскиванием регулятора **BRIGHTNESS (ЯРКОСТЬ)** настройте светлоту цвета.
- **4.** Перетаскиванием регулятора **TEMPO (ТЕМП)** настройте частоту пульсации.

# <span id="page-75-0"></span> $Q$  LIGHTING Effect: Colo COLOR 1 + + + + + + + + PRESET COLORS . . . RDICUTNESS

**Color (Цвет) Описание**

При выборе этого эффекта светодиодная подсветка приобретает один статический цвет.

Порядок регулировки:

**1.** Выберите нужный цвет на цветовой палитре или из списка **PRESET COLORS (ГОТОВЫЕ ЦВЕТА)**. В поле справа будет показан выбранный цвет или его код по гамме RGB.

**ПРИМЕЧАНИЕ:** Для изменения цвета и его кода нажимайте кнопки со стрелками вверх и вниз рядом с окнами R/G/B.

**2.** Чтобы добавить выбранный цвет в список **YOUR COLORS (ВАШИ ЦВЕТА)** для

быстрого доступа в будущем, нажмите . В список можно добавить максимум 12 цветов.

**ПРИМЕЧАНИЕ:** Для удаления имеющейся плашки цвета из списка нажмите на ней правой кнопкой.

**3.** Перетаскиванием регулятора **BRIGHTNESS (ЯРКОСТЬ)** настройте светлоту цвета.

### **Spectrum (Спектр) Описание**

<span id="page-75-1"></span>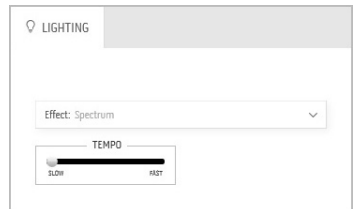

При выборе этого эффекта цвета подсветки будут меняться в последовательности цветов спектра: красный, оранжевый, желтый, зеленый, синий, индиго и фиолетовый.

Перетаскиванием регулятора **TEMPO (ТЕМП)** можно настроить скорость перехода.

**ПРИМЕЧАНИЕ:** Этот параметр доступен только в том случае, если для регулировки подсветки выбран вариант **All Zones (Все зоны)**.

#### **Breathing (Дыхание) Описание**

<span id="page-76-0"></span>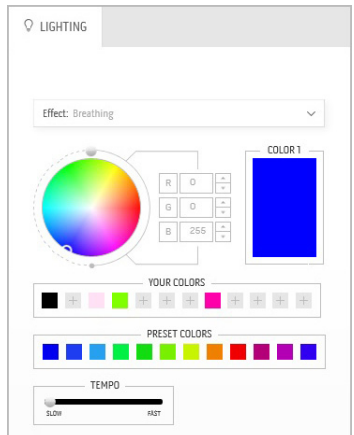

При выборе этого эффекта цвет из яркого становится тусклым.

Порядок регулировки:

**1.** Выберите нужный цвет на цветовой палитре или из списка **PRESET COLORS (ГОТОВЫЕ ЦВЕТА)**. В поле справа будет показан выбранный цвет или его код по гамме RGB.

**ПРИМЕЧАНИЕ:** Для изменения цвета и его кода нажимайте кнопки со стрелками вверх и вниз рядом с окнами R/G/B.

**2.** Чтобы добавить выбранный цвет в список **YOUR COLORS (ВАШИ ЦВЕТА)** для

быстрого доступа в будущем, нажмите . В список можно добавить максимум 12 цветов.

**3.** Перетаскиванием регулятора **TEMPO (ТЕМП)** настройте скорость перехода.

## **Поиск и устранение неполадок**

**ПРЕДУПРЕЖДЕНИЕ: Следуйте [Инструкции](#page-85-0) по технике [безопасности](#page-85-0) при выполнении любых процедур, приведенных в этом разделе.**

#### **Самопроверка**

Монитор поддерживает функцию самопроверки, с помощью которой можно проверить правильность работы монитора. Если монитор и компьютер правильно подключены, но экран монитора остается темным, запустите самопроверку, выполнив следующие действия.

- **1.** Выключите компьютер и монитор.
- **2.** Отключите видеокабель от компьютера. Для правильного выполнения процедуры самопроверки отключите все цифровые кабели на задней стенке компьютера.
- **3.** Включите монитор.

**ПРИМЕЧАНИЕ: Если монитор работает правильно, но не обнаруживает видеосигнала, то на экране появится диалоговое окно (на черном фоне). В режиме самопроверки индикатор питания мигает синим (цвет по умолчанию).** 

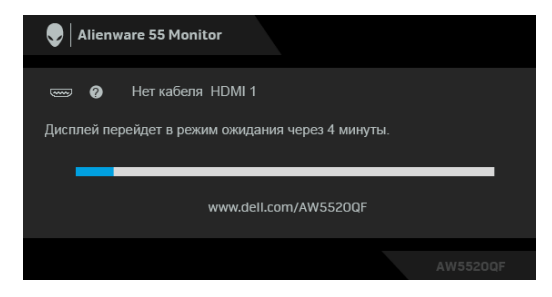

**ПРИМЕЧАНИЕ: Это окно также появляется во время нормальной работы системы в случае отсоединения или повреждения видеокабеля.**

**4.** Выключите монитор и снова подключите видеокабель. После этого включите компьютер и монитор.

Если экран монитора остается пустым после выполнения вышеуказанной процедуры, проверьте видеоконтроллер и компьютер, т.к. в работе монитора неполадки отсутствуют.

#### **Встроенная диагностика**

Монитор поддерживает инструмент встроенной диагностики, с помощью которого можно определить, что является ли причиной неполадок – неисправность монитора, компьютера или видеокарты.

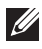

**ПРИМЕЧАНИЕ: Запускать встроенную функцию диагностики можно только после отсоединения видеокабеля и перевода монитора в режим самопроверки.**

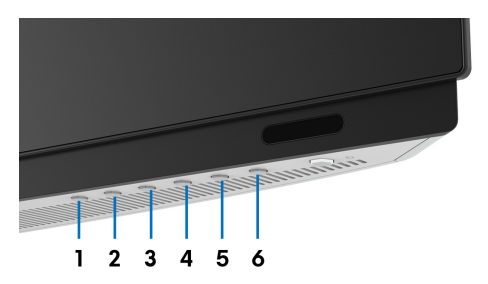

Чтобы запустить встроенную диагностику, выполните следующие действия.

- **1.** Убедитесь, что на экране отсутствует пыль.
- **2.** Отключите видеокабели от компьютера и монитора. После этого монитор переключается в режим самопроверки.
- **3.** Нажмите и удерживайте **кнопку 3** в течение 5 секунд. Через 1 секунду появится серый экран.
- **4.** Внимательно осмотрите экран на предмет отсутствия дефектов.
- **5.** Снова нажмите **кнопку 3**. Цвет экрана изменится на красный.
- **6.** Осмотрите экран на предмет отсутствия дефектов.
- **7.** Повторите шаги 5 и 6, чтобы проверить засветку экрана зеленым, синим, черным, белым и отображение текста.

Проверка закончится, когда откроется экран с текстом. Чтобы выйти из режима диагностики, нажмите **кнопку 3** еще раз.

Если в результате использования инструмента встроенной диагностики не будут выявлены неполадки, это будет значить, что монитор работает должным образом. Проверьте видеокарту и компьютер.

#### **Типичные неполадки**

В таблице ниже содержится общая информация о типичных проблемах с монитором, которые могут возникнуть у пользователя, и возможные решения:

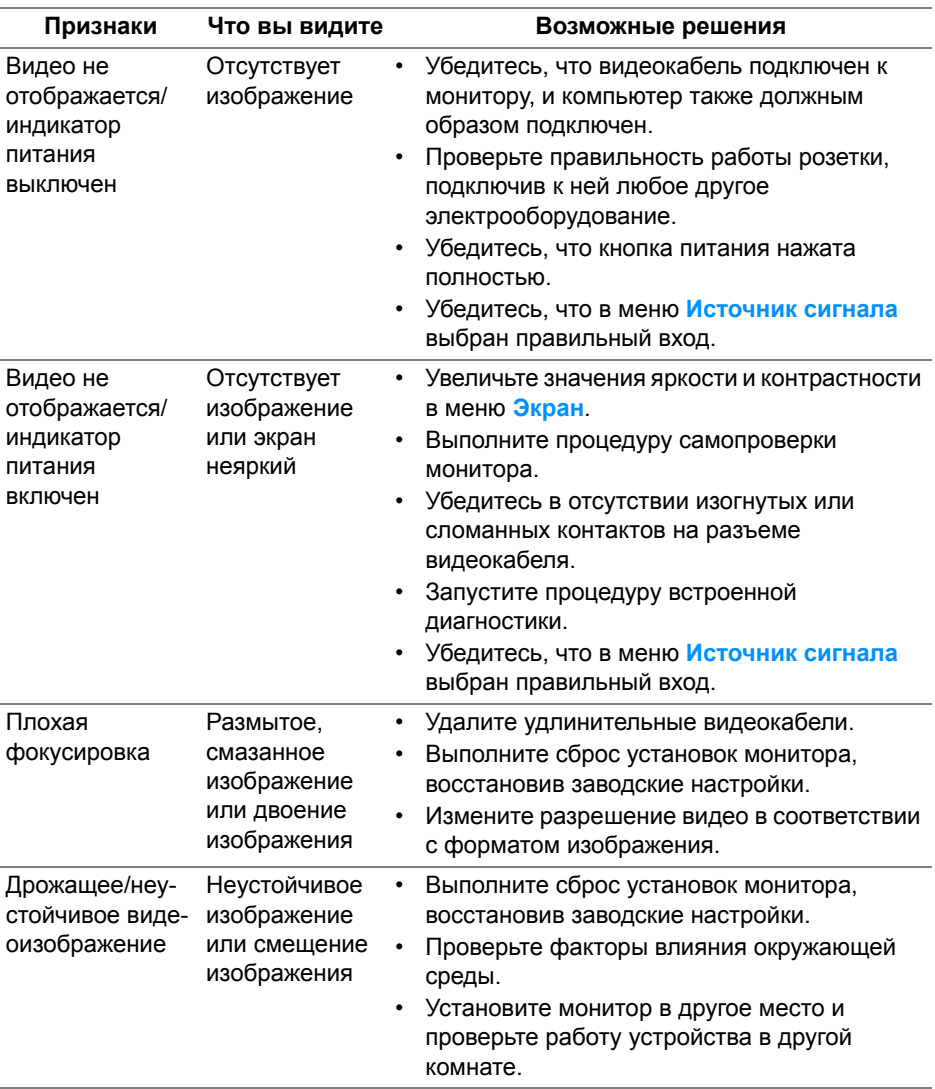

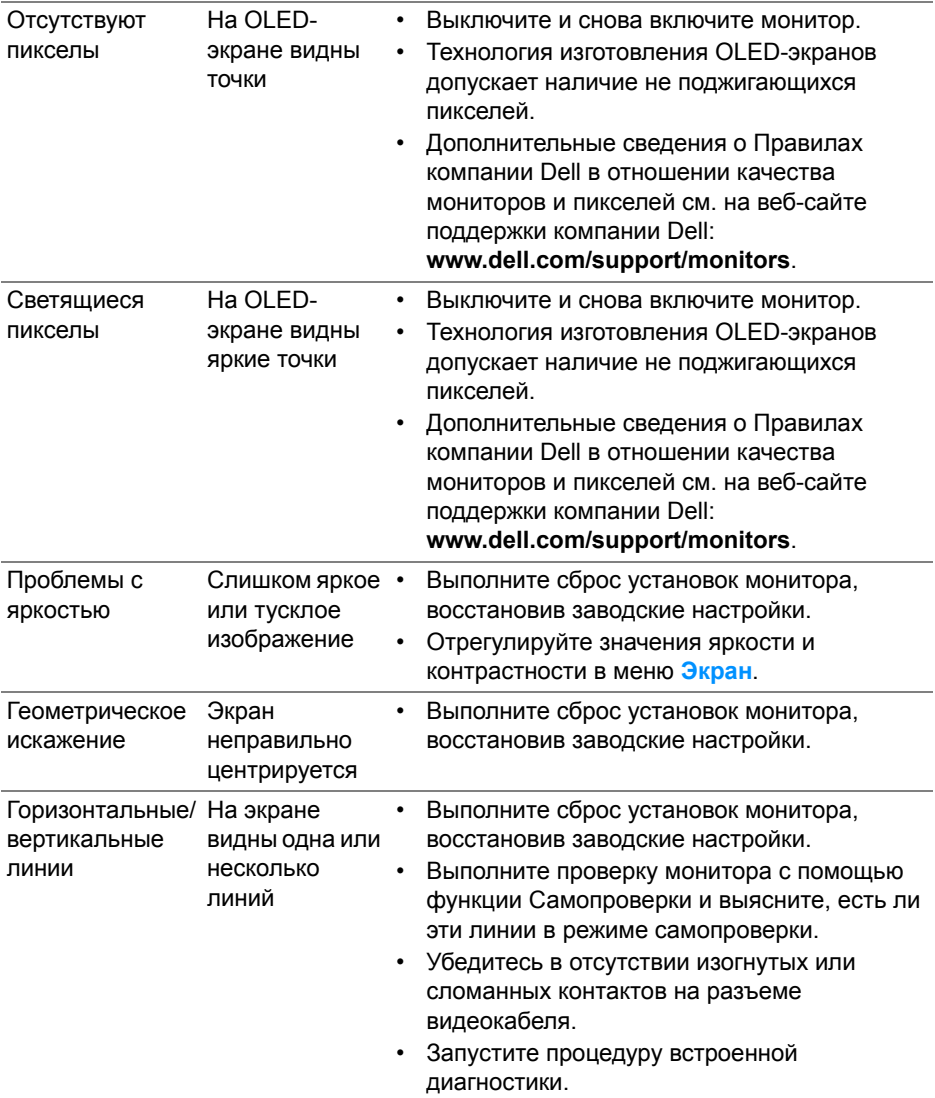

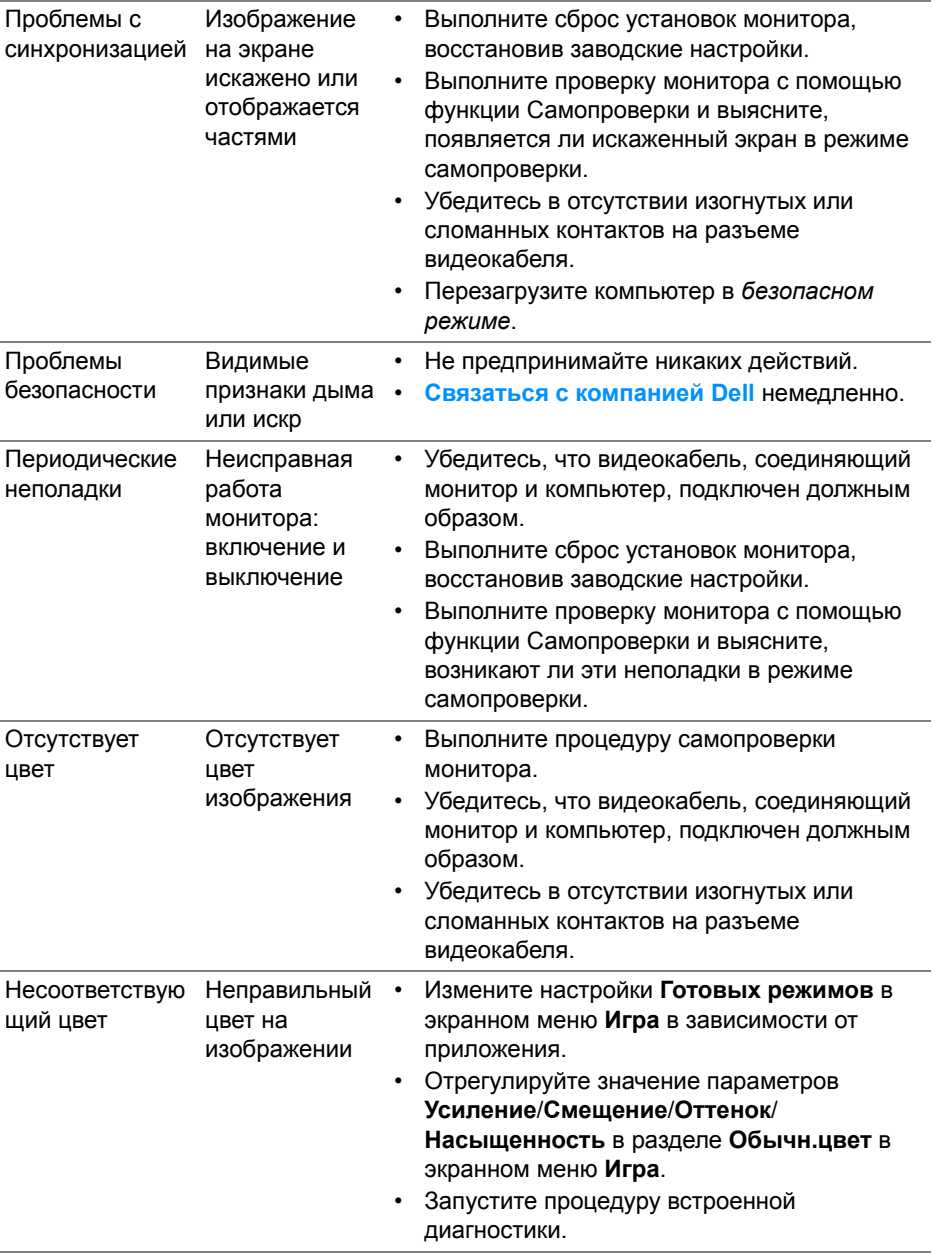

## **Неполадки, характерные для данного изделия**

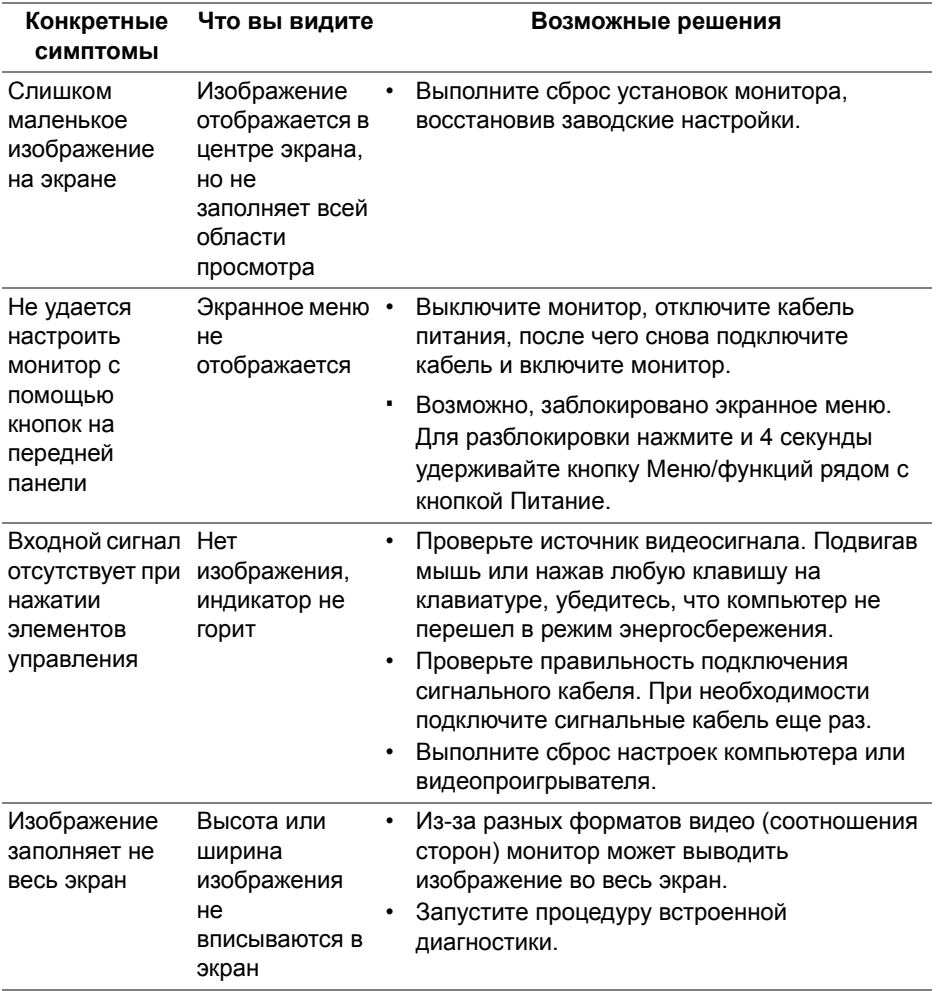

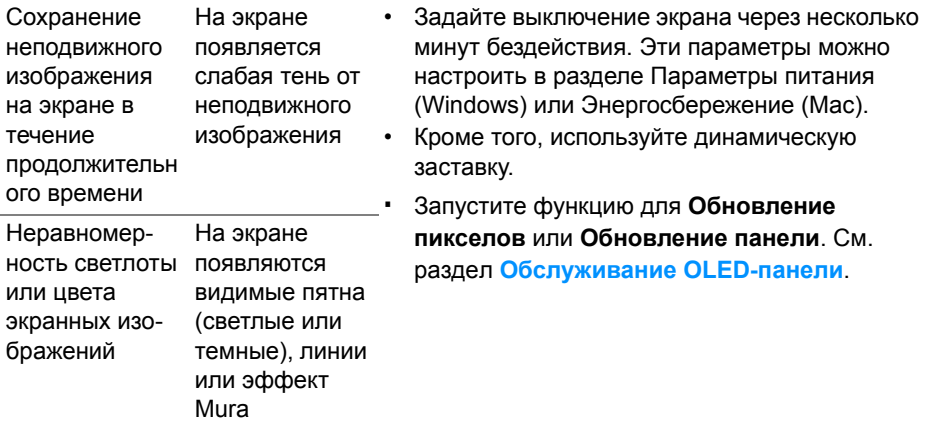

#### **Неполадки, связанные с интерфейсом универсальной последовательной шины (USB)**

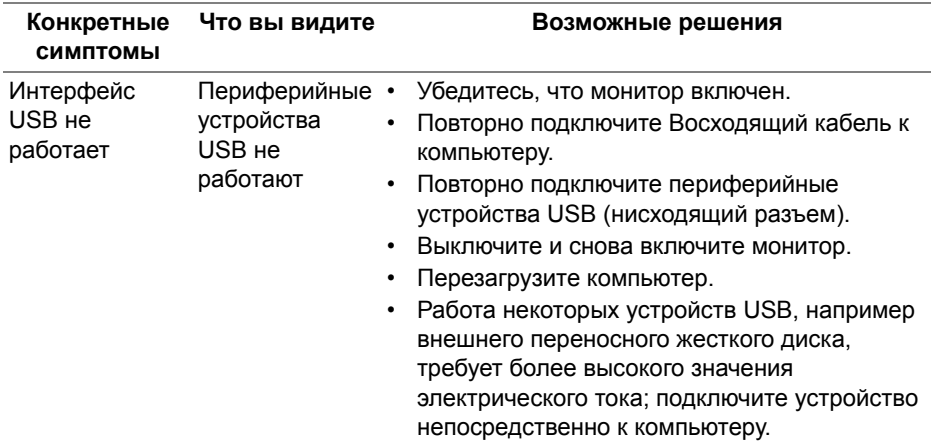

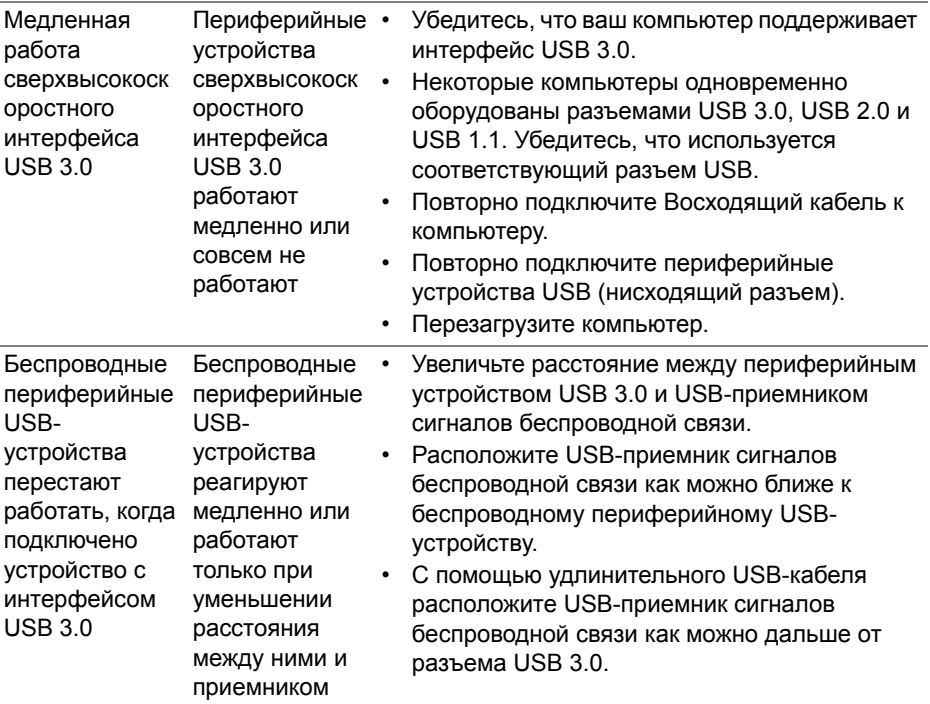

# **Приложение**

#### <span id="page-85-0"></span>**ПРЕДУПРЕЖДЕНИЕ: Инструкции по технике безопасности**

**ПРЕДУПРЕЖДЕНИЕ: Использование средств управления, выполнение настроек или процедур, отличных от приведенных в настоящей документации, может привести к поражению электрическим током, возможности несчастных случаев и/или техническим неполадкам.**

Информацию о технике безопасности см. в публикации Информация о технике безопасности, экологических и правовых нормативах (SERI).

## **Уведомление ФКС (только для США) и другая нормативная информация**

Сведения по уведомлениям ФКС и другой нормативной информации см. на веб-сайте [www.dell.com/regulatory\\_compliance](https://www.dell.com/regulatory_compliance).

#### **Этот ярлык и информация предназначены только для Узбекистана**

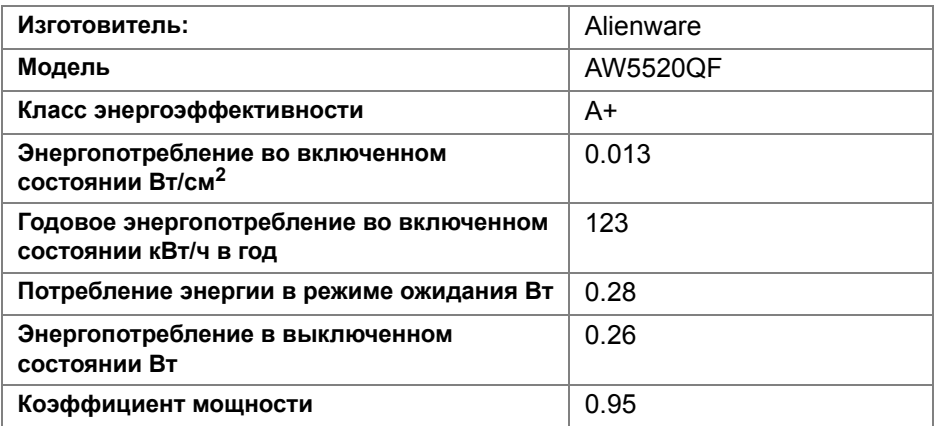

### <span id="page-86-0"></span>**Связаться с компанией Dell**

Для покупателей в США, тел.: 800-WWW-DELL (800-999-3355).

**ПРИМЕЧАНИЕ: В случае отсутствия подключения к Интернету контактную информацию можно найти на счете-фактуре покупки, упаковочной описи, квитанции или в каталоге продукции Dell.**

**Компания Dell предлагает различные услуги поддержки и технического обслуживания (по телефону и по Интернету). Услуги различаются в зависимости от страны и типа продукта, поэтому некоторые услуги могут быть недоступны в вашем регионе.** 

- Техническая помощь в режиме онлайн: **[www.dell.com/support/](https://www.dell.com/support/monitors) [monitors](https://www.dell.com/support/monitors)**
- Обращение в компанию Dell: **[www.dell.com/contactdell](https://www.dell.com/contactdell)**

#### **База данных Европейского Союза по продуктам для поиска данных о классе энергоэффективности и информационных листовок**

AW5520QF: **https://eprel.ec.europa.eu/qr/347818**